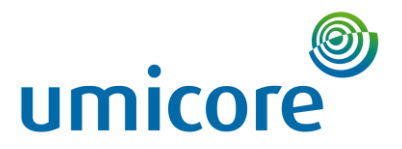

# **Manual E-Wastra**

# Voor opmaak, ondertekening, en opslag van identificatieformulieren voor Umicore en zijn afvaltransporteurs

**17/07/2023**

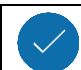

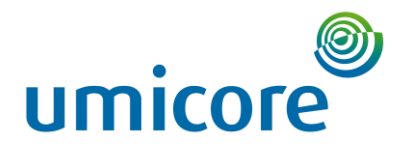

# Contents

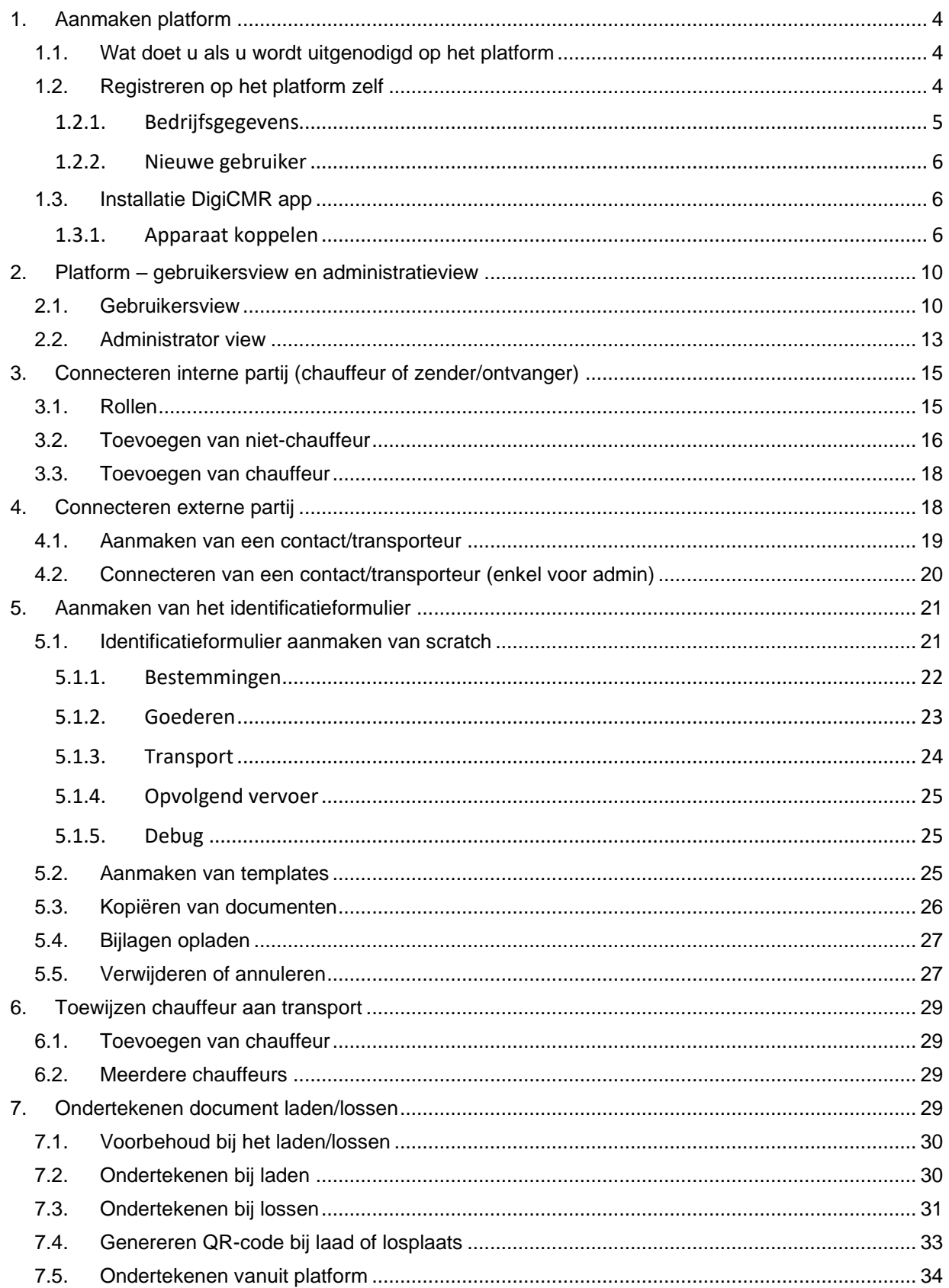

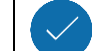

Umicore PUBLIC Document - auteur Dieter Debreuck

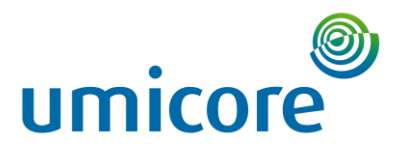

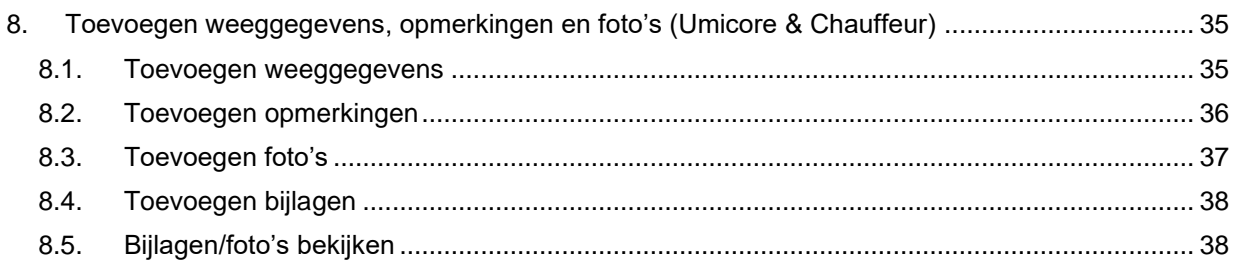

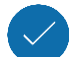

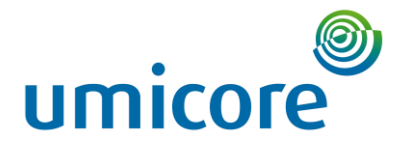

# <span id="page-3-0"></span>1. Aanmaken platform

Het E-Wastra systeem bestaat uit enerzijds het digitaal platform, dat op de computer gebruikt kan worden voor het aanmaken, aanpassen en raadplegen van digitale identificatieformulieren. Anderzijds is er de applicatie DigiCMR die gebruikt zal worden door de chauffeurs voor het ondertekenen van documenten en toevoegen van opmerkingen/afbeeldingen. Voor zenders en ontvangers kan het aanmaken van de applicatie ook handig zijn.

### <span id="page-3-1"></span>1.1. Wat doet u als u wordt uitgenodigd op het platform

De ultieme bedoeling is dat jij de documenten kan zien die aan jou toebehoren of toebedeeld zijn. Hiervoor dien je een account aan te maken op het platform. Als transporteur, dienen je chauffeur(s) ook de app te hebben gedownload op hun smartphone of tablet.

#### **a. Als organisatie ben je reeds aanwezig op het platform, evenals ben je gelinkt met de bedrijven waarmee je dient samen te werken.**

De documenten zijn zichtbaar in de app en via het platform. Je dient dus geen verdere acties te ondernemen.

**b. Als organisatie ben je reeds aanwezig op het platform, maar je bent nog niet gelinkt.**  Je wacht tot je van het bedrijf in kwestie een link ontvangen hebt met de gegevens om te connecteren. Je opent die link; vervolgens ben je gekoppeld aan het bedrijf in kwestie zoals te zien in sectie 1.2.2.

### **c. Je hebt nog geen account op het platform.**

Je logt in aan de hand van een link die je gekregen hebt om een account aan te maken. Je vult alles zorgvuldig in. Vervolgens zal het bedrijf dat het document zou willen opstellen, jouw gegevens in hun database te zien krijgen. Omgekeerd zou dit ook het geval moeten zijn. Meer informatie over de registratie is te vinden onder 1.2.

# <span id="page-3-2"></span>1.2. Registreren op het platform zelf

Stel eerst een beheerder aan in je bedrijf. Deze persoon heeft rechten om gebruikers toe te voegen of te verwijderen, of om koppelingen tussen bedrijven te maken. Om E-Wastra te kunnen gebruiken, heb je een account nodig.

Als uw bedrijf al is aangesloten op het platform, kunt u de beheerder van uw bedrijf vragen een account voor u aan te maken of u een uitnodiging sturen om een account aan te maken. Als uw bedrijf nieuw is op het E-Wastra-platform, kunt u contact opnemen met Pionira om beheerdersrechten te ontvangen op [support@pionira.be.](mailto:support@pionira.be)

Als je een Microsoft Office 365, Azure Active Directory of C-Point (APCS) account hebt, kun je je direct aanmelden. In dit geval heb je een uitnodiging nodig om je bij de juiste organisatie aan te melden. Anders kun je een E-Wastra account aanmaken door je te registreren via de volgende [link.](https://apps.xynaps.net/Account/Register)

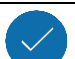

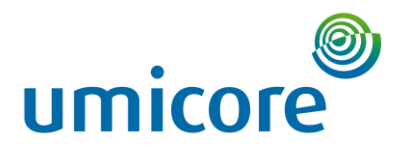

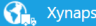

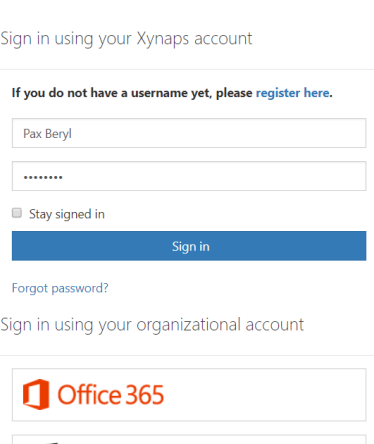

**Azure Active Directory** 

Antwerp Port Community System

Zodra je op de registratiepagina bent, moet je de volgende informatie opgeven:

#### 1.2.1. Bedrijfsgegevens

<span id="page-4-0"></span>Zorg ervoor dat je het tabblad "Bedrijfsgegevens" invult.

#### **Company Details**

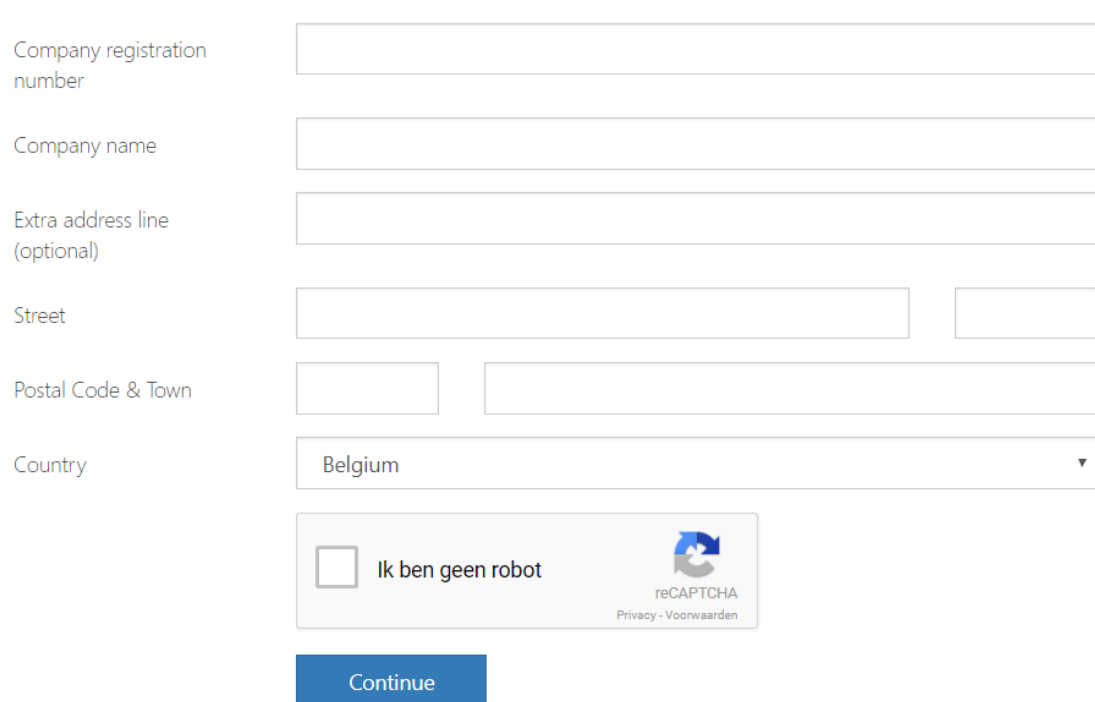

Klik op "Ik ben geen robot" en ga verder.

Als het bedrijf al bestaat binnen het E-Wastra-platform, ontvangt de bedrijfsadmin een e-mail ter goedkeuring.

Als het bedrijf nieuw is, wacht u op de goedkeuring van het E-Wastra supportteam.

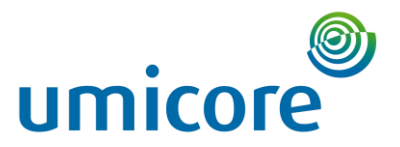

#### 1.2.2. Nieuwe gebruiker

<span id="page-5-0"></span>Volgende persoonlijke informatie zal moeten ingevuld worden als je jezelf registreerd als nieuwe user.

- Een gebruikersnaam
- Je voornaam
- Je achternaam
- Een geldig e-mailadres
- Je telefoonnummer
- Een wachtwoord. Je wachtwoord moet minstens 10 tekens lang zijn en minstens één cijfer en één hoofdletter bevatten.

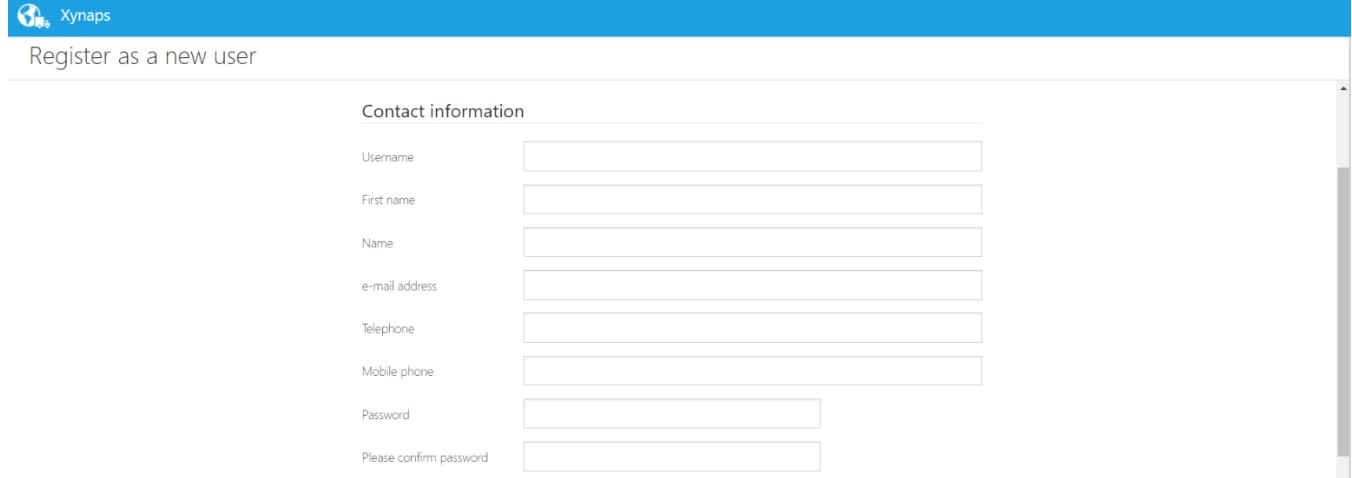

Zodra je je account hebt geregistreerd, kun je contact opnemen met Pionira via support@pionira.be om beheerdersrechten te krijgen. Pionira informeert u zodra u toegang hebt tot het beheerderspaneel. Vanuit het beheerpaneel kunt u collega's uitnodigen om binnen uw bedrijf een account aan te maken. Of u kunt accounts voor hen aanmaken. Klik hier voor meer informatie over het registreren van gebruikers.

### <span id="page-5-1"></span>1.3. Installatie DigiCMR app

De DigiCMR applicatie wordt door chauffeurs gebruikt het ondertekenen van documenten en toevoegen van opmerkingen/afbeeldingen. Voor zenders en ontvangers kan het aanmaken van de applicatie ook handig zijn. Het is belangrijk dat de gebruiker eerst een gebruikersplatform heeft op het E-Wastra platform (zie P2 – connecteren interne partijen) alvorens de DigiCMR applicatie te downloaden.

Voor de documenten te laten ondertekenen bij de laad en losplaats heeft de chauffeur de DigiCMR applicatie nodig.

#### 1.3.1. Apparaat koppelen

<span id="page-5-2"></span>Een apparaat is altijd gekoppeld aan een gebruikersaccount. U kunt elk type Android- of IOS-apparaat gebruiken. Installeer eerst de app 'DigiCMR'. Deze app is beschikbaar in de Google Play store of in de Apple Appstore.

Het is belangrijk dat de GSM een goede camera heeft en mogelijkheid tot internet.

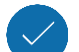

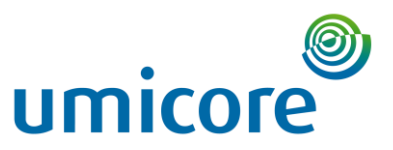

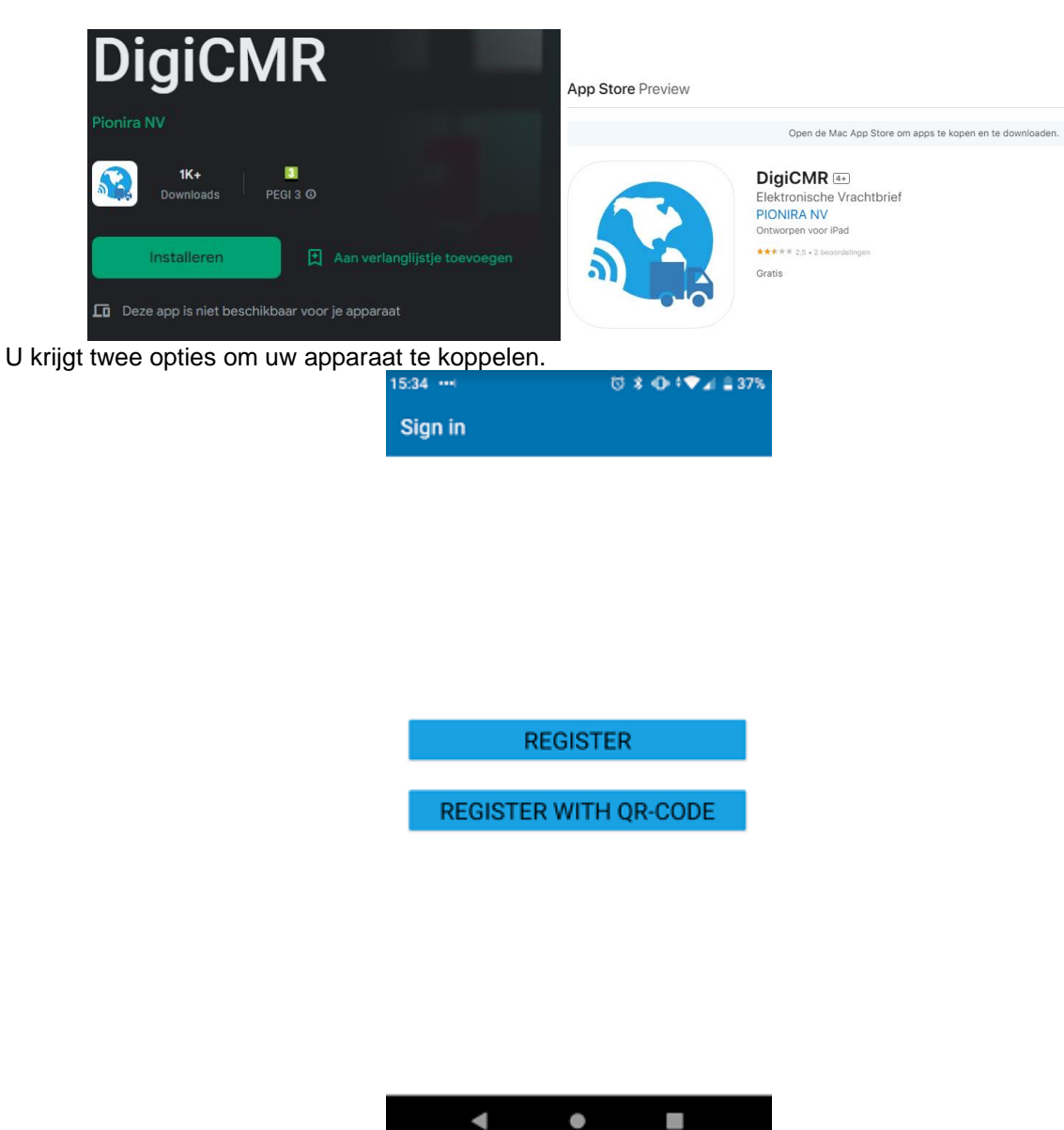

1. Registreren: Log in met uw gebruikersnaam en wachtwoord

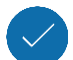

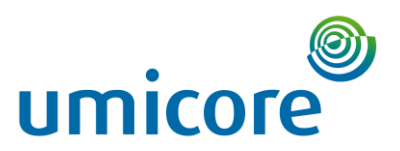

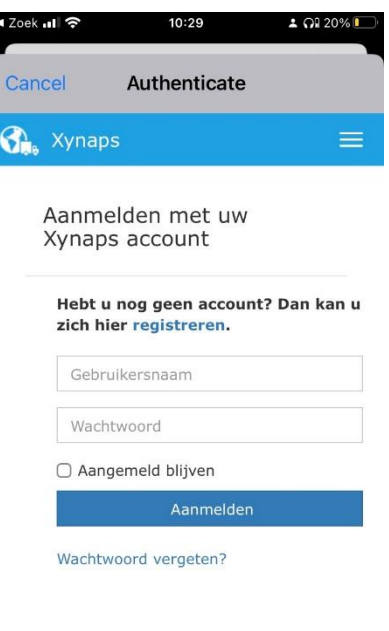

Aanmelden met uw werk account

2. Registreren met QR-code: Scan de QR-code op het beheerscherm

Hiervoor moet u op het platform naar de administratorview (met de gele balk). Hier geraak je door rechtsboven op de naam van de ingelogde persoon te klikken en op "Administration" te klikken.

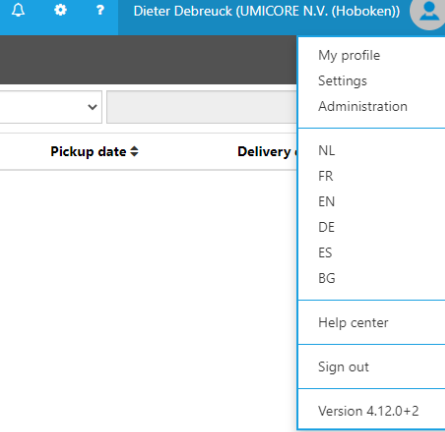

Ga naar Gebruikers > Actieve gebruikers in de linkerbalk

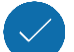

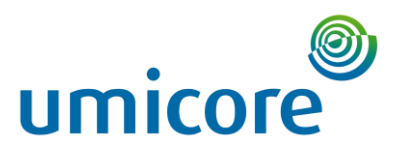

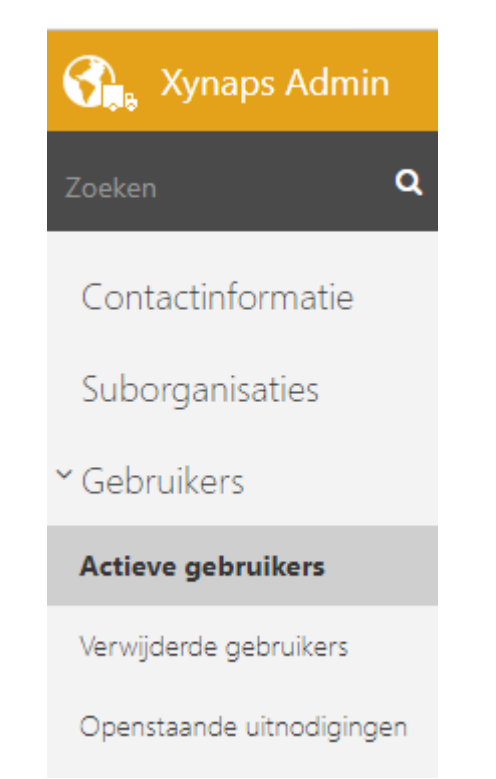

Klik op de naam van de gebruiker waarvan u het apparaat wilt koppelen.

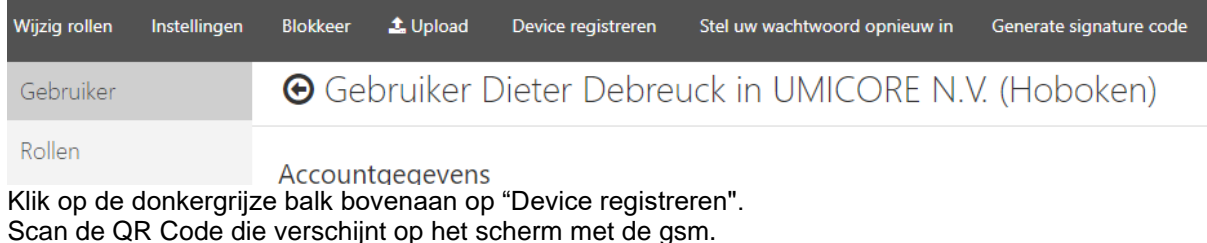

Scan onderstaande QR code met de digiCMR app om je apparaat te registreren

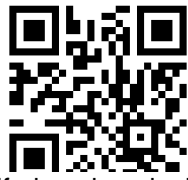

Uw apparaat is nu gekoppeld, kies een 4-cijferige pincode. Deze pincode zal door uw bestuurder worden gebruikt om zich aan te melden.

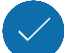

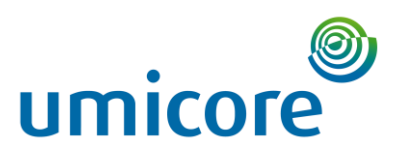

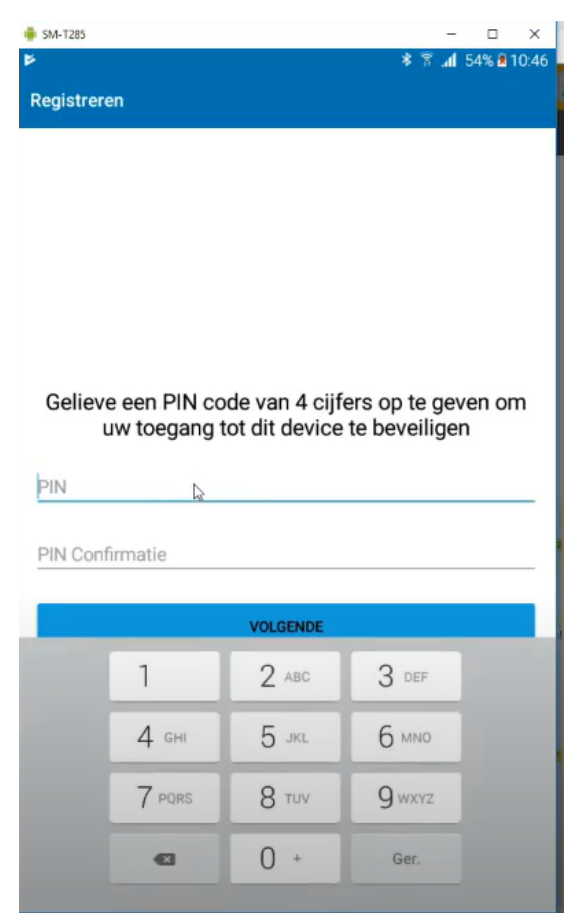

Als u om wat voor reden dan ook deze pincode verliest, kunt u uw apparaat opnieuw koppelen zoals hierboven beschreven en een nieuwe code kiezen.

# <span id="page-9-0"></span>2. Platform – gebruikersview en administratieview

Deze manual gaat uit van de Nederlandstalige versie van het platform. De taal veranderen kan je overal door rechtsboven op je naam te klikken en 1 van de 6 talen (NL, FR, EN, DE, ES, BG) aan te duiden.

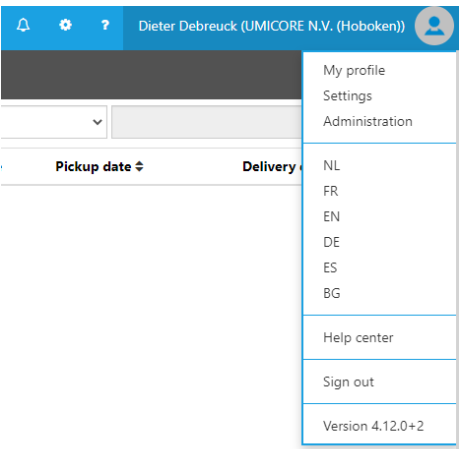

Er zijn 2 mogelijke views binnen het platform: de gebruikersview en de administratorview.

### <span id="page-9-1"></span>2.1. Gebruikersview

Enerzijds heb je de gebruikersview, waar de documenten staan vervat. Deze is gekenmerkt door de blauwe banner bovenaan. In de linkerbalk zie je de algemene inbox, waarin alle documenten staan

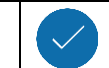

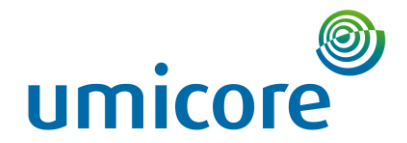

vervat. Verder kun je ook per "status" de verschillende documenten bekijken. Er zijn volgende statussen:

Draft: een document dat nog niet is uitgestuurd. Mogelijks mist er nog informatie om het document officieel te maken.

- Planned: er is een transportbedrijf toegewezen en het document is bestaande/<br>- Loaded: via de DigiCMR is het laden officiëel gebeurd
- Loaded: via de DigiCMR is het laden officiëel gebeurd
- Delivered: via de DigiCMR is het laden officiëel gebeurd<br>- Completed: Technische status, niet van toepassing voor
- Completed: Technische status, niet van toepassing voor Umicore

Deze statussen zijn te zien in de linkerbalk.

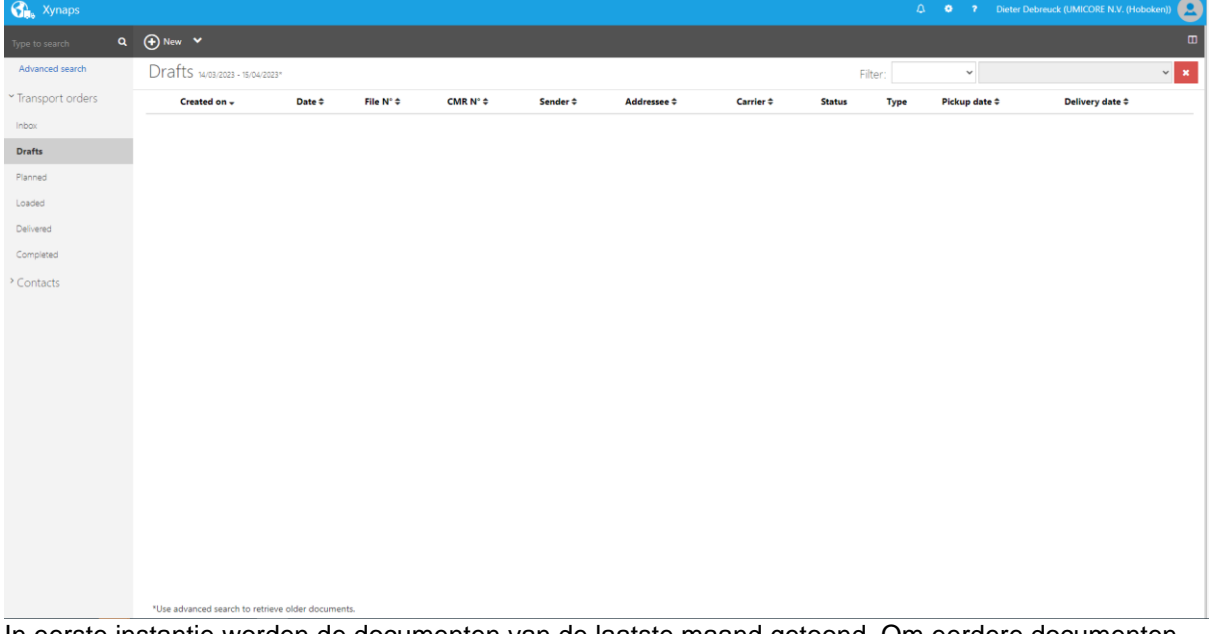

In eerste instantie worden de documenten van de laatste maand getoond. Om eerdere documenten terug te vinden zal men moeten drukken op "Advanced search" linksboven, waarna er gefilterd kan worden op periode en andere parameters.

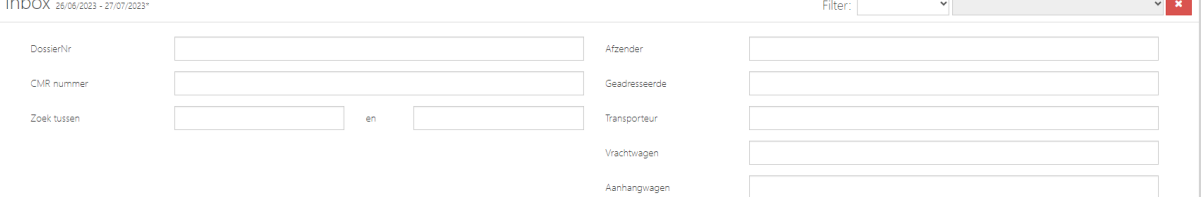

In de user view kunnen links ook alle contacten (klanten & transporteurs) geraadpleegd worden, waarop rechts kan gezien worden of er al een connectie bestaat met het contact.

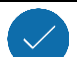

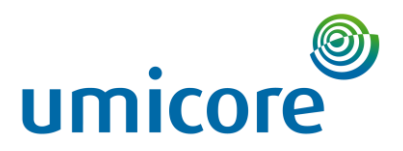

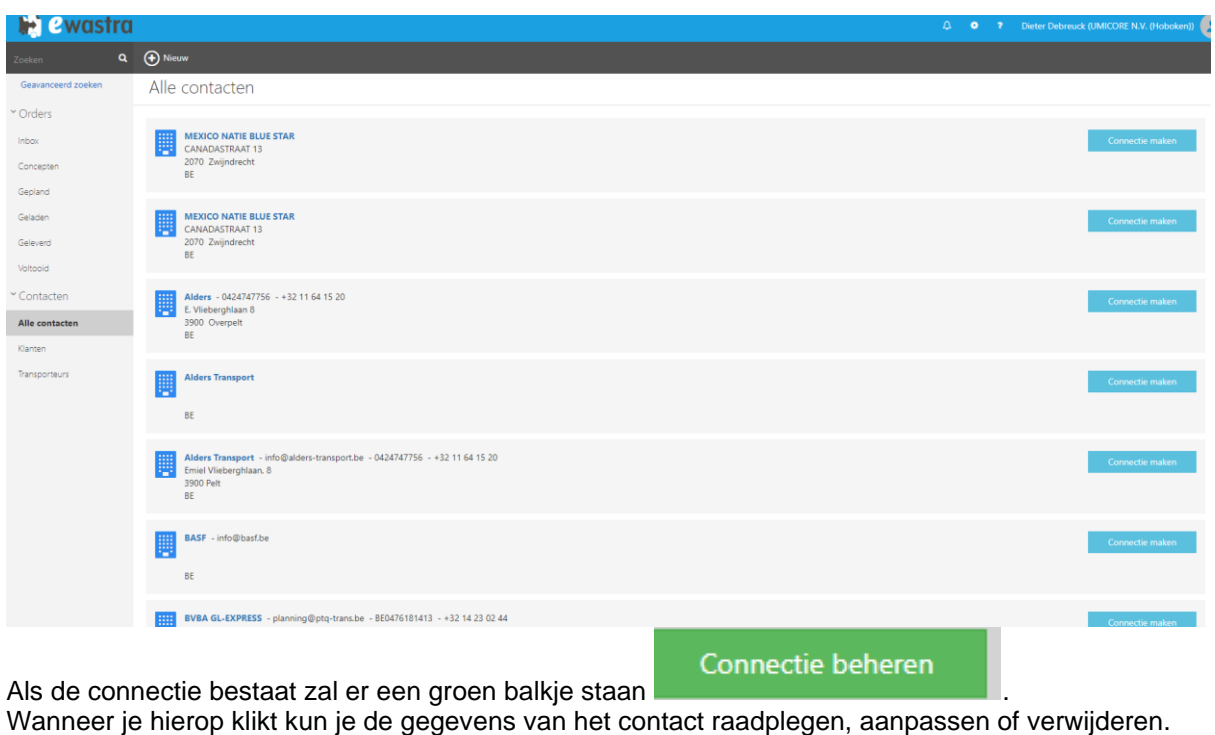

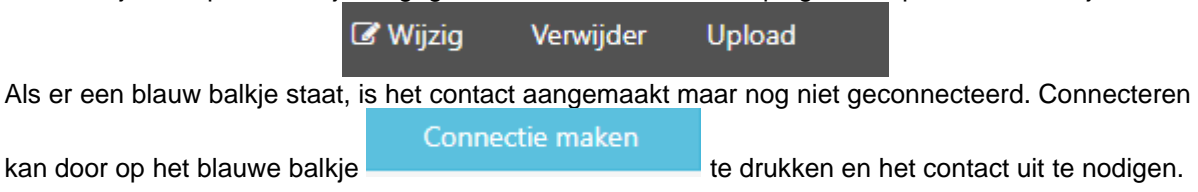

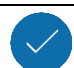

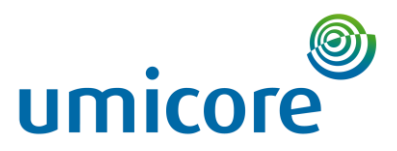

 $\times$ 

#### Contact uitnodigen

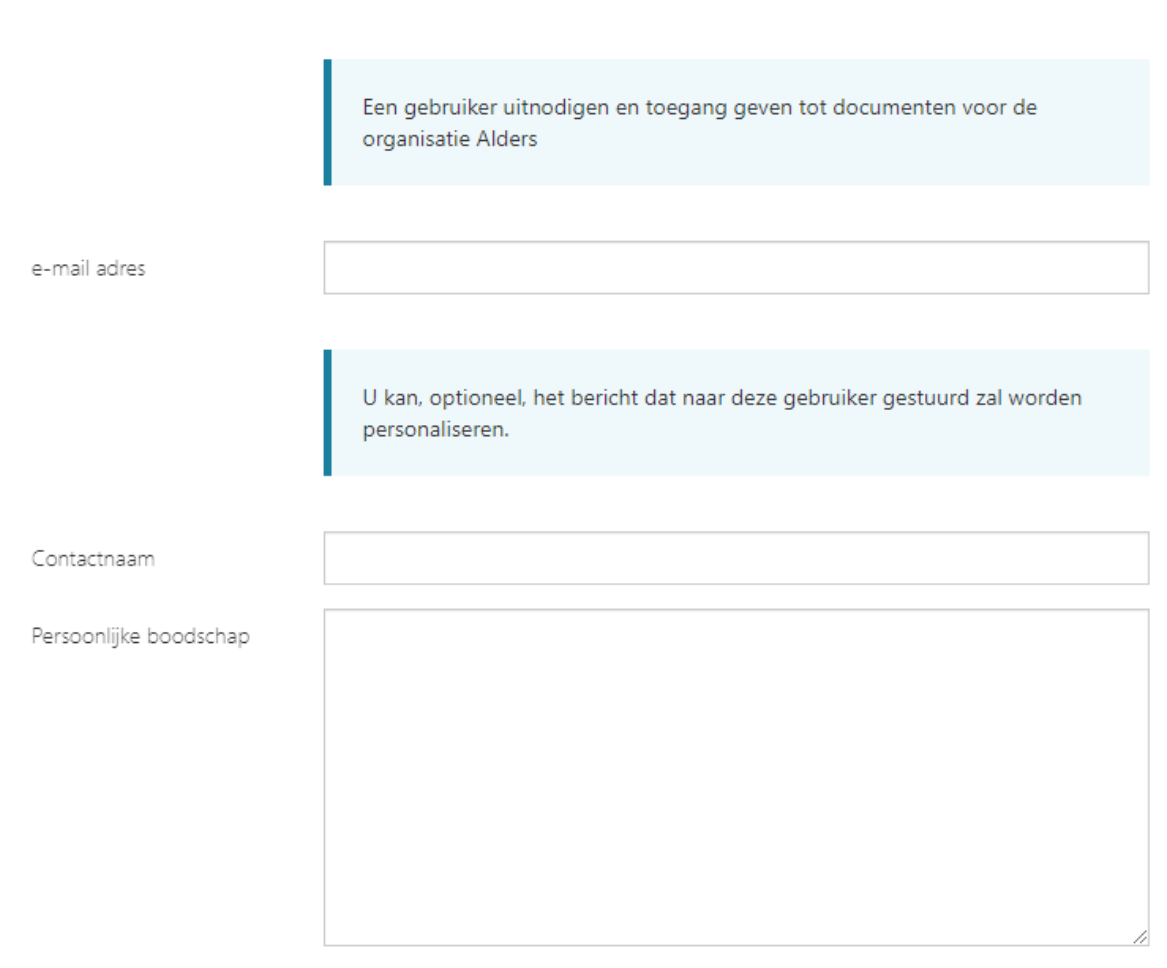

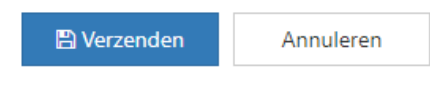

#### <span id="page-12-0"></span>2.2. Administrator view

Anderzijds is er de administrator view. Hier geraak je door rechtsboven op de naam van de ingelogde persoon te klikken en op "Administration" te klikken.

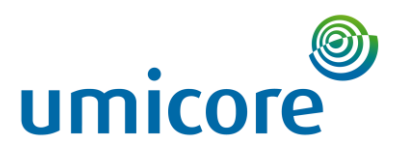

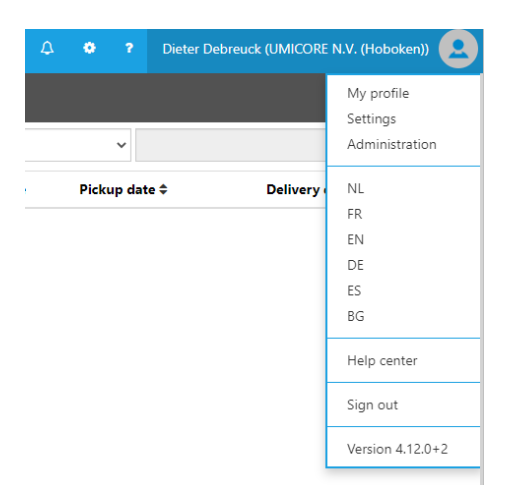

Hierna zou de administration view zichtbaar moeten zijn. Deze wordt gekenmerkt door de oranje banner bovenaan. De administrator view dient voornamelijk voor het aanmaken van contacten en het aanpassen van rollen.

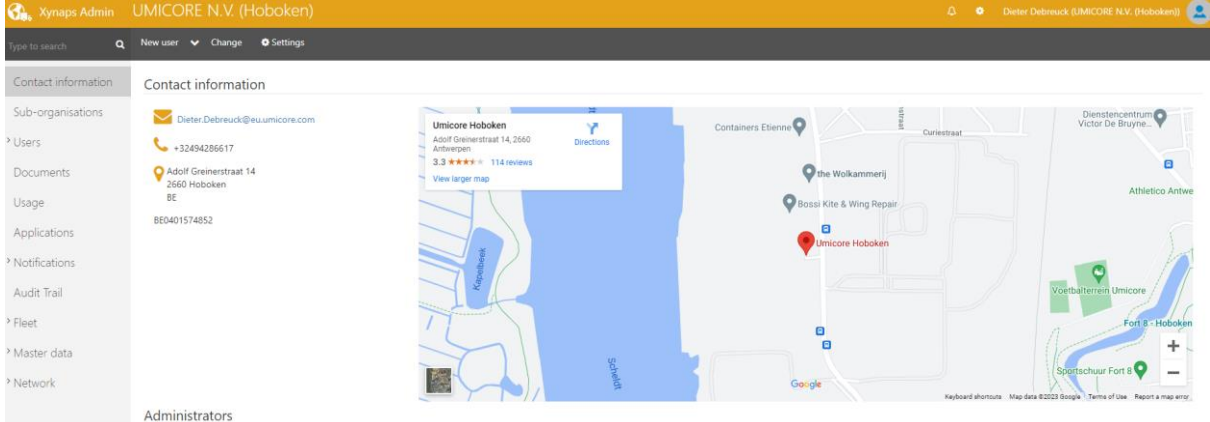

Om van de administrator view terug naar de gebruikersview te gaan klik je rechtsboven terug op je naam. Daarna klik je op "Mijn profiel".

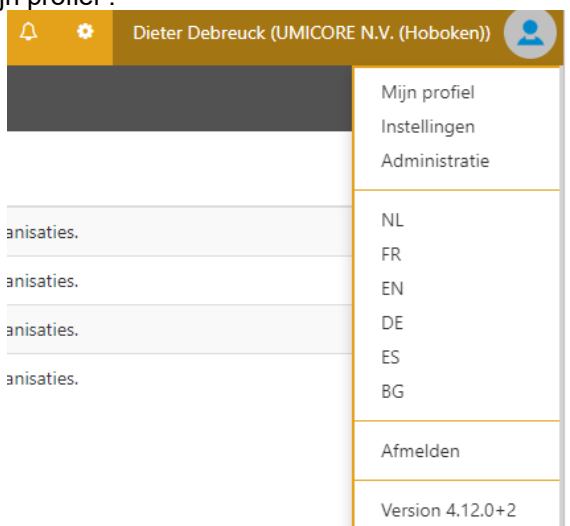

Vervolgens klik je op het "E-Wastra" logo linksboven, waarna je terug op de gebruikersview zit met de blauwe balk bovenaan.

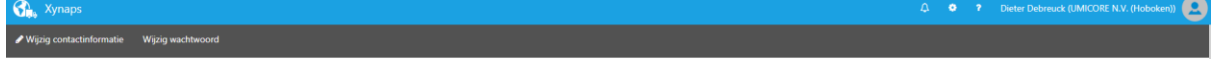

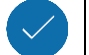

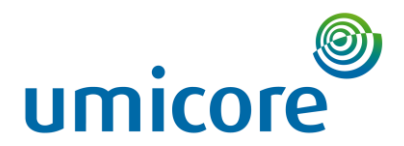

# <span id="page-14-0"></span>3. Connecteren interne partij (chauffeur of zender/ontvanger)

Elke persoon die identificatieformulieren moet kunnen aanmaken, tekenen of bekijken binnen uw bedrijf moet een profiel aanmaken binnen het E-Wastra platform. Hiervoor zijn verschillende rollen beschikbaar.

Ga naar de administrator view. Hier geraak je door rechtsboven op de naam van de ingelogde persoon te klikken en op "Administration" te klikken.

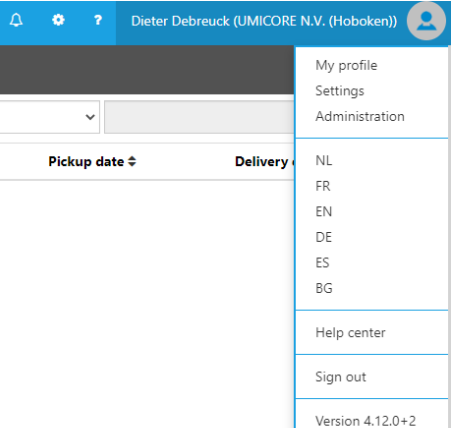

Hierna zou de administration view zichtbaar moeten zijn. Deze wordt gekenmerkt door de oranje banner bovenaan.

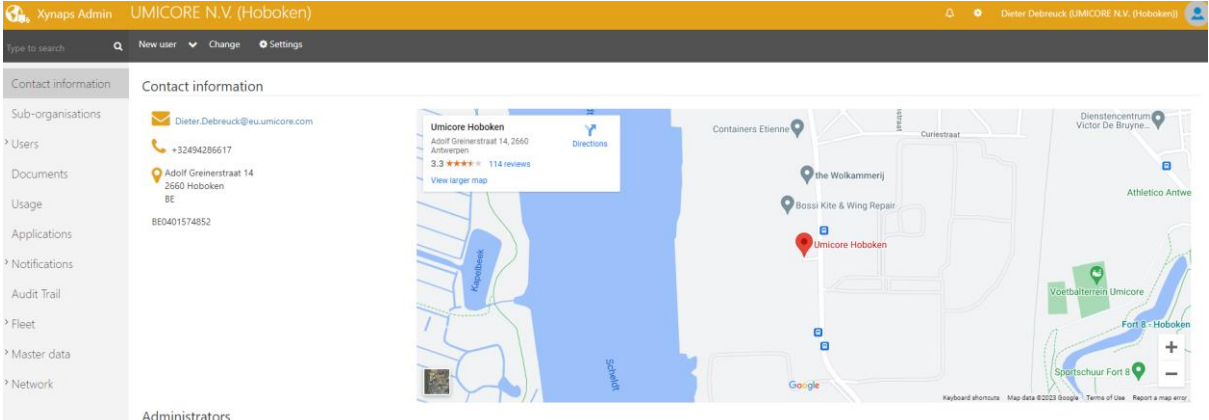

#### <span id="page-14-1"></span>3.1. Rollen

Er zijn verschillende rollen voor gebruikers weggelegd.

- Administrator: De beheerdersrol geeft je beheerdersrechten. Zonder deze rol zul je nooit het beheerderspaneel zien.
- Driver: De chauffeursrol geeft gebruikers de rechten om vrachtbrieven te bekijken, bewerken en ondertekenen op hun mobiele apparaten. Deze rol moet worden toegepast op alle chauffeurs.
- Dispatcher/Planner: De dispatcher rol geeft gebruikers de mogelijkheid om digitale documenten aan te maken, te bewerken, ... op het webplatform.
- Network Manager: De netwerkmanager kan koppelingen maken tussen jouw bedrijf en andere bedrijven.
- Viewer: Kan enkel de documenten raadplegen maar niets actief uitvoeren

Er kunnen meerdere rollen aan 1 gebruiker worden toegevoegd.

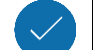

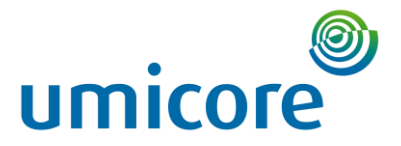

### <span id="page-15-0"></span>3.2. Toevoegen van niet-chauffeur

- 1. Ga naar "gebruikers" > "Actieve gebruikers" (linkerkolom). Hier krijgt u een overzicht te zien van alle gebruikers binnen uw eigen bedrijf.
- (+) Nieuw 2. Klik op naast " nieuw" op het pijltje **om een nieuwe gebruiker per e-mail** om een nieuwe gebruiker per e-mail uit te nodigen en klik op "Nieuwe gebruiker" Admin UMICORE N.V. (Hoboken) wastra  $\bigoplus$  Nieuw Q  $\checkmark$ Zoeken
- 3. Vul de informatiegegevens in. Kies of de gebruiker zelf zijn wachtwoord mag instellen en bepaal een rol.

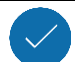

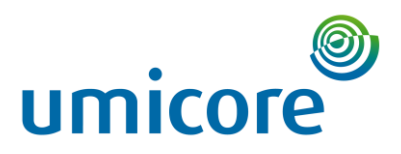

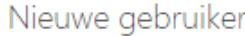

# Accountgegevens

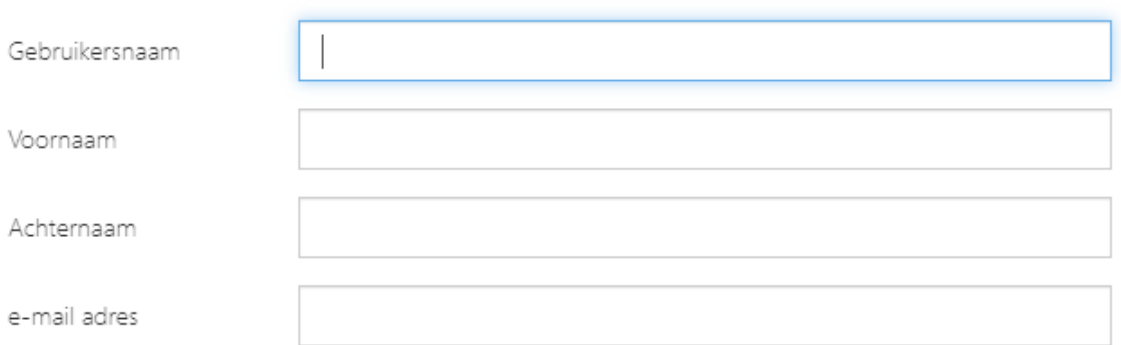

· De gebruiker kan zijn wachtwoord kiezen wanneer hij voor het eerst aanmeldt

○ Geef een wachtwoord op voor de gebruiker

# Rollen

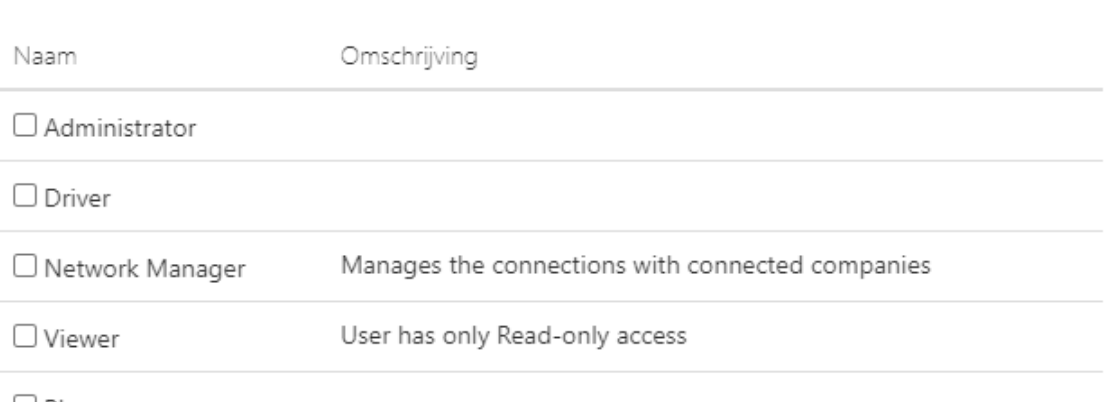

 $\Box$  Planner

**图 Bewaren** 

Annuleren

4. Druk op bewaren.

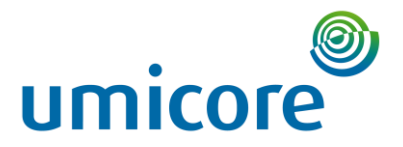

 $\times$ 

### <span id="page-17-0"></span>3.3. Toevoegen van chauffeur

- 1. Ga naar "gebruikers" > "Actieve gebruikers" (linkerkolom). Hier krijgt u een overzicht te zien van alle gebruikers binnen uw eigen bedrijf.
	- $\left( +\right)$  Nieuw

2. Klik op naast " nieuw" op het pijltje **om een nieuwe gebruiker per e-mail** om een nieuwe gebruiker per e-mail

- uit te nodigen en klik op "Nieuwe chauffeur" Admin UMICORE N.V. (Hoboken) wastra (+) Nieuw Q Zoeken
- 3. Vul de informatiegegevens in. Kies of de gebruiker zelf zijn wachtwoord mag instellen.

Nieuwe chauffeur toevoegen

# Accountgegevens

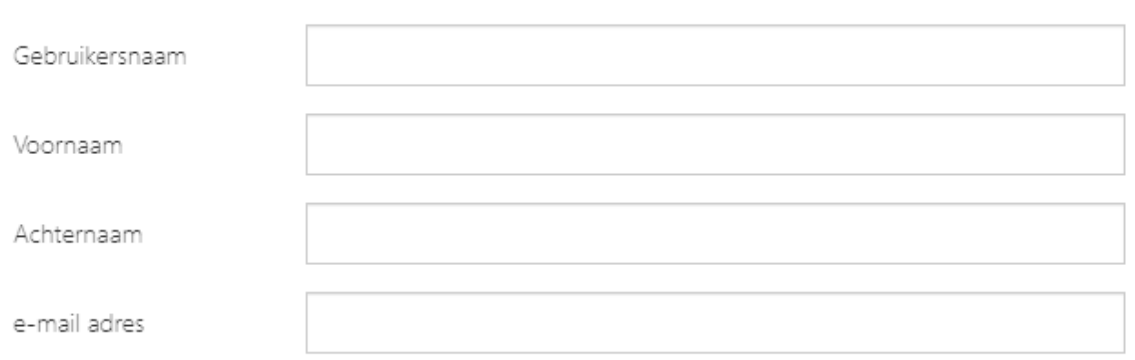

· De gebruiker kan zijn wachtwoord kiezen wanneer hij voor het eerst aanmeldt

○ Geef een wachtwoord op voor de gebruiker

4. Druk op "Bewaren"

# <span id="page-17-1"></span>4. Connecteren externe partij

Binnen het platform kunnen contacten aangemaakt worden. Dit kunnen personen zijn van de organisatie zelf, transporteurs maar ook externe contacten op de laad/losplaatsen. Elk contact dat gelinkt wordt binnen een document zal dit document ook kunnen bekijken binnen het platform. Om de partij te connecteren moet deze eerst worden **aangemaakt** en erna **geconnecteerd.**  Ga naar de administrator view. Hier geraak je door rechtsboven op de naam van de ingelogde persoon te klikken en op "Administration" te klikken.

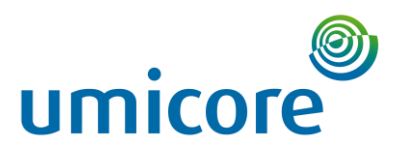

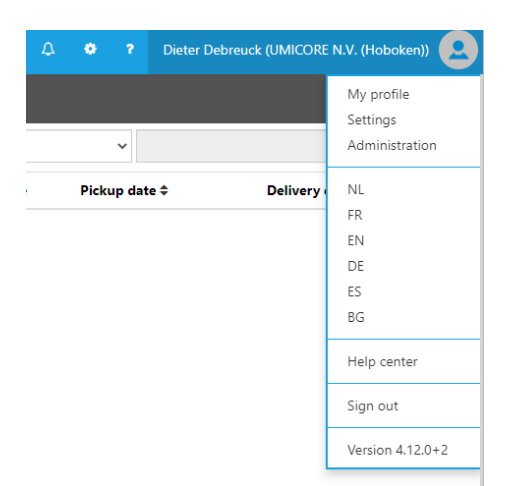

Hierna zou de administration view zichtbaar moeten zijn. Deze wordt gekenmerkt door de oranje banner bovenaan.

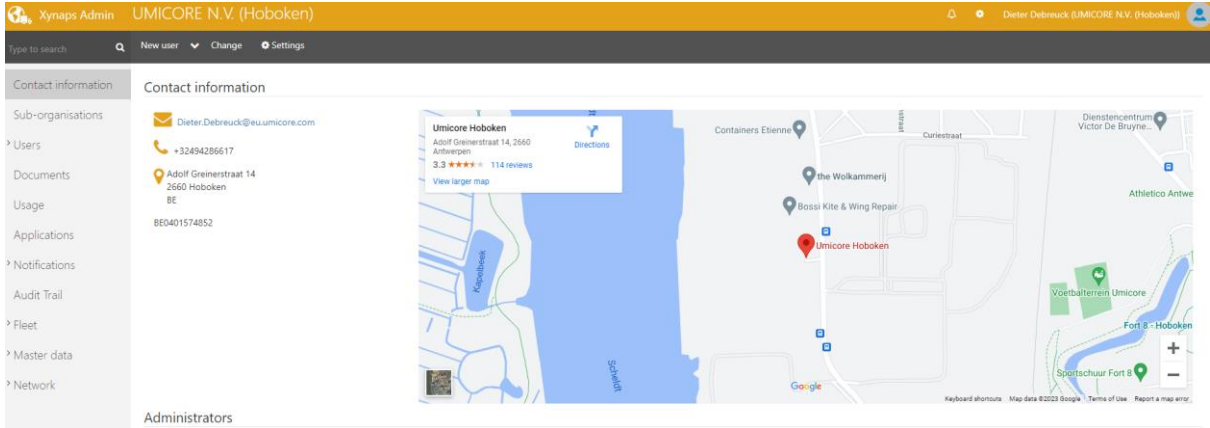

# <span id="page-18-0"></span>4.1. Aanmaken van een contact/transporteur

Contacten kunnen iedereen bevatten.

- Begeef je naar de gebruikersview (met de blauwe banner) zoals hierboven beschreven.
- Ga naar 'Contacten' in de linkerbanner
- Klik op 'Alle contacten'

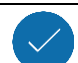

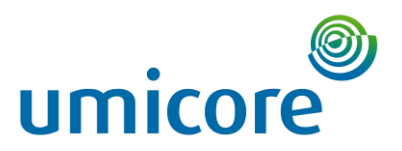

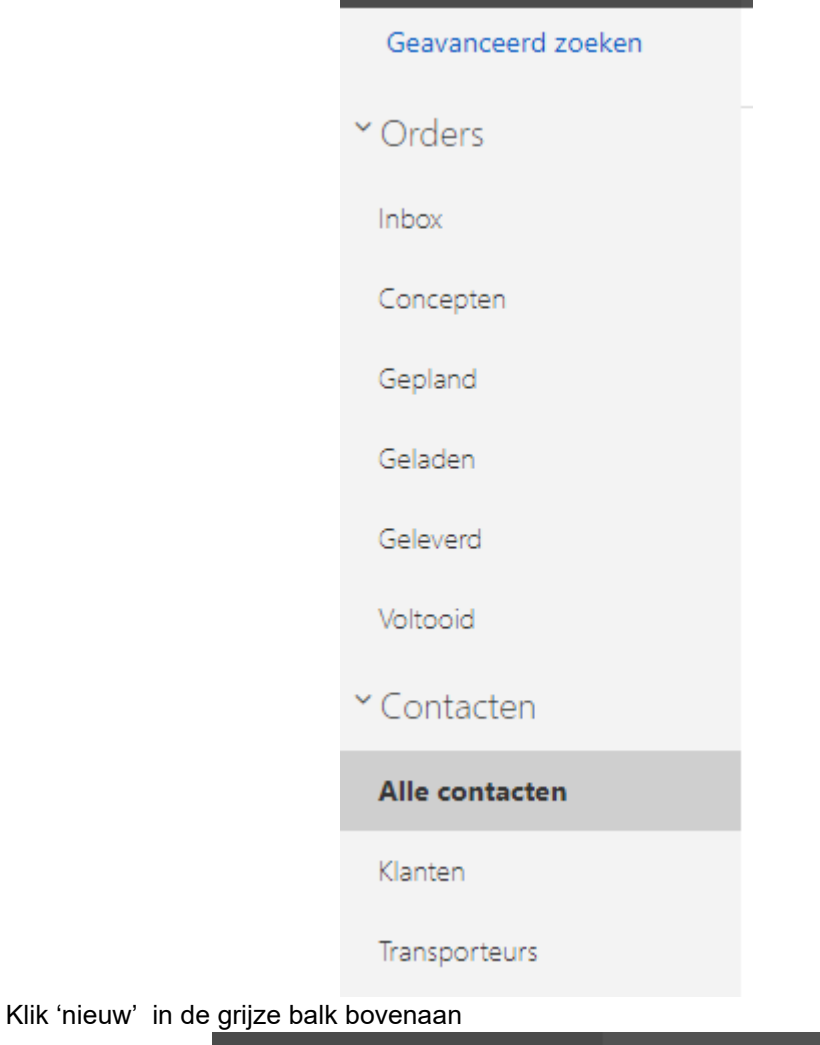

Q

(+) Nieuw

- Vervolledig de details
	- o Indien een transporteur, vink de box met transporteur aan
- Klik 'bewaren'

#### <span id="page-19-0"></span>4.2. Connecteren van een contact/transporteur (enkel voor admin)

- Ga naar 'alle contacten' zoals bovenstaand beschreven

Zoeken

- Ga naar het contact waarmee een connectie moet gemaakt worden.
- Klik 'connectie maken'
- Vul mailadres, contactnaam, en persoonlijke boodschap aan, en druk op 'verzenden'

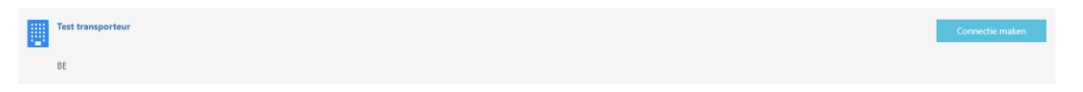

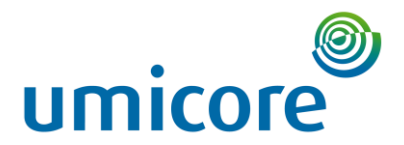

# <span id="page-20-0"></span>5. Aanmaken van het identificatieformulier

De documenten binnen het E-Wastra platform kunnen van scratch worden aangemaakt, maar er kunnen ook templates worden gebruikt om in te vullen. Er bestaan 2 types documenten.

- 1) CMR: de typische vrachtbrief
- 2) DIGID: het identificatieformulier voor afvalstoffen.

Bij het aanmaken van een DIGID zal automatisch een CMR worden gelinkt.

Een document bestaat uit 4 verschillende onderdelen: bestemmingen, goederen, transport en de handtekening.

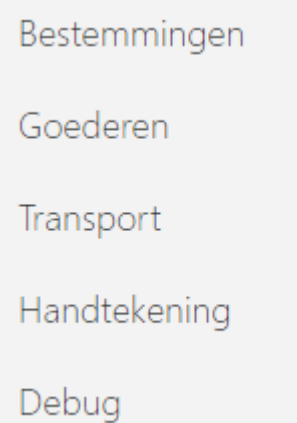

In deze sectie gaan we in op het aanmaken van documenten. Voor een uitleg van wat u in het gebruikersplatform ziet zie P8.

### <span id="page-20-1"></span>5.1. Identificatieformulier aanmaken van scratch

Ga naar het gebruikersplatform (met de blauwe banner). Indien u zich in de administrator view (met oranje banner) bevindt, klik dan rechtsboven op uw naam Daarna klik je op "Mijn profiel".

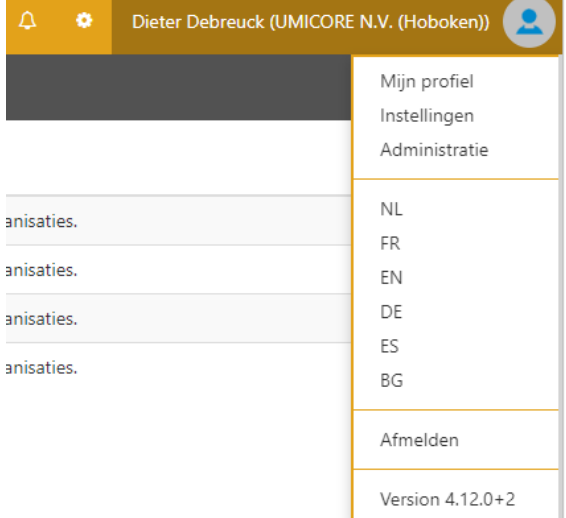

Vervolgens klik je op het "E-Wastra" logo linksboven, waarna je terug op de gebruikersview zit met de blauwe balk bovenaan.

Ga naar het gebruikersplatform (met de blauwe banner). Indien u zich in de administrator view (met oranje banner) bevindt, klik dan rechtsboven op uw naam Daarna klik je op "Mijn profiel".

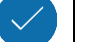

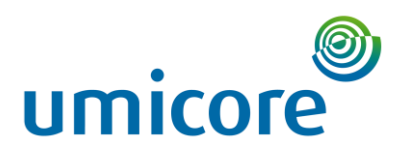

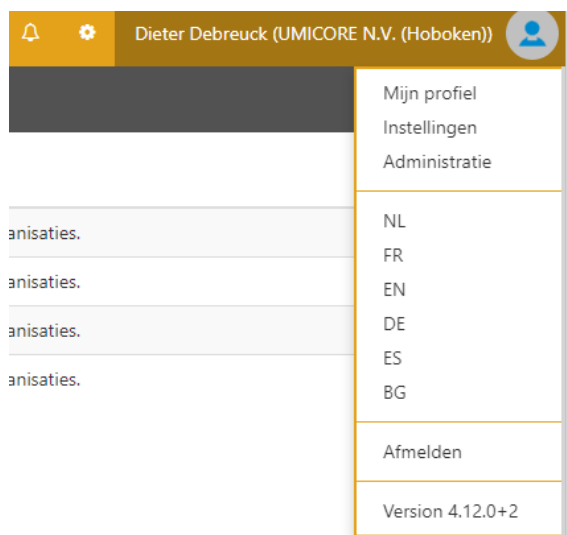

Vervolgens klik je op het "E-Wastra" logo linksboven, waarna je terug op de gebruikersview zit met de blauwe balk bovenaan.

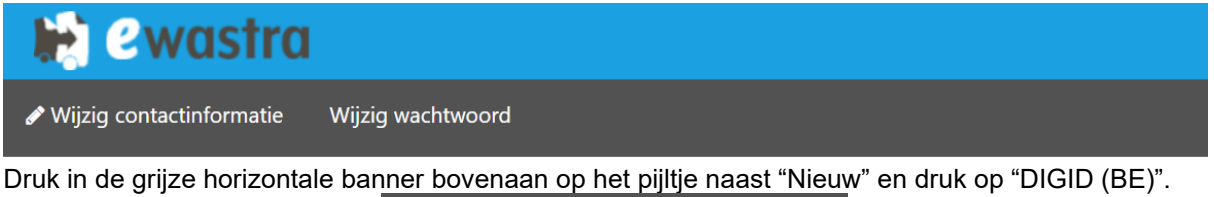

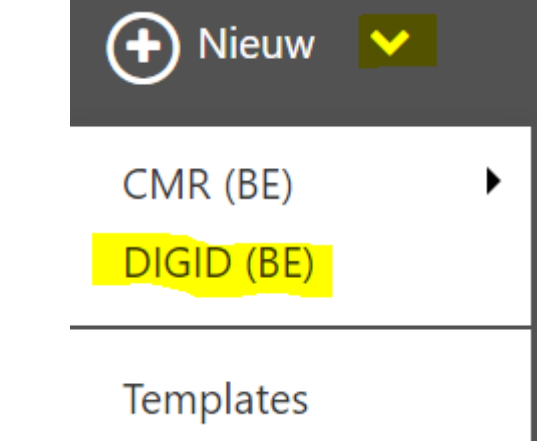

<span id="page-21-0"></span>Linksboven ziet u de verschillende velden die ingevuld moeten worden.

5.1.1. Bestemmingen

1. Duid aan of u enkel identificatieformulier wilt hebben of ook een CMR. Binnen Umicore wordt het platform momenteel enkel gebruikt voor identificatieformulieren.

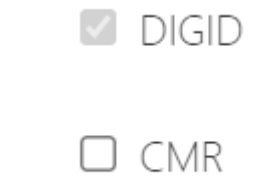

- 2. Vul transporttype, dossiernummer, en ordernummer in.
- 3. Vul identificatie afvalproducent, inzamelaar-makelaar handelaar & verwerker in. Typ de eerste letters van de producenten in en duid de juiste aan op het dropdownmenu om een bedrijf uit de

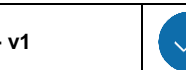

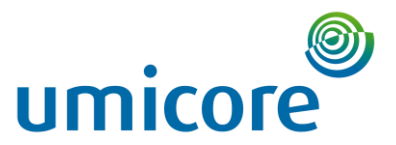

 $\ddot{\phantom{a}}$ 

masterdata te kien OF druk op de 3 puntjes rechts om zelf gegevens aan te vullen

Identificatie van de afvalstoffenproducent

umico

UMICORE N.V. (Brussel) - Broekstraat 31, null Brussel UMICORE N.V. (Brussel) - Broekstraat 31, null Brussel UMICORE N.V. (Brussel) - Broekstraat 31, null Brussel UMICORE N.V. (Brussel) - Broekstraat 31, null Brussel UMICORE N.V. (Brussel) - Broekstraat 31, null Brussel UMICORE N.V. (Hoboken) - Adolf Greinerstraat 14, null Hoboken UMICORE N.V. (Hoboken) - Adolf Greinerstraat 14, null Hoboken UMICORE N.V. (Olen) - Watertorenstraat 33, null Olen

4. Geef bij identificatienummers de officiële naam en OVAM registratie van het bedrijf in. Eventueel kunnen aanvullend andere identificatienummers (DUNS, EORI, …) ook worden ingevuld.

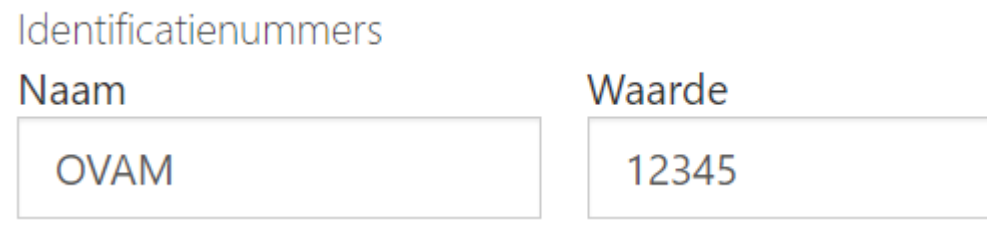

#### 5.1.2. Goederen

- <span id="page-22-0"></span>1. Geef per type product de nodige info op door op "Product toevoegen" te drukken en geef volgende informatie in:
	- a. EURAL-code en omschrijving van deze code (dit veld is verplicht, en document zal niet opgeslagen kunnen worden als dit niet wordt ingevuld)
	- b. R/D-Code en omschrijving hiervan
	- c. Verwerkingstechniek
	- d. Fysische eigenschappen
	- e. Aantal verpakkingen
	- f. Hoeveelheid gewicht per verpakking

# + Product toevoegen

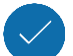

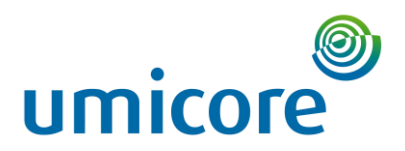

Service type

#### Product data

Aantal

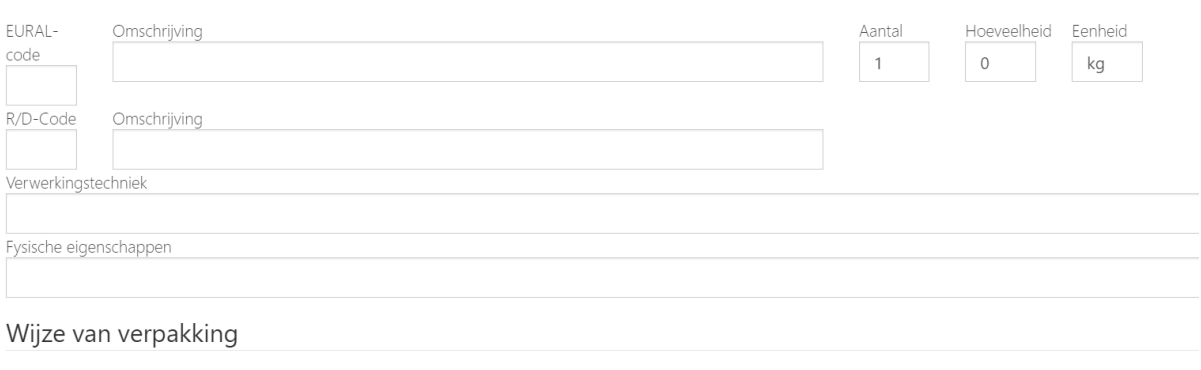

2. Geef eventueel instructies voor het transport, instructies voor de afzender en extra informatie in.

Eenheid

Hoeveelheid

3. Geef eventueel informatie in in verband met leeggoed

Description

#### 5.1.3. Transport

Code

<span id="page-23-0"></span>*1.* Geef de laad en losplaats in met datum en tijdstip. *Dit kan weer door de eerste letters in het veld te typen en de juiste locatie aan te duiden in het dropdown. Alternatief kan men op de drie puntjes drukken om zelf de nodige informatie aan te vullen.* 

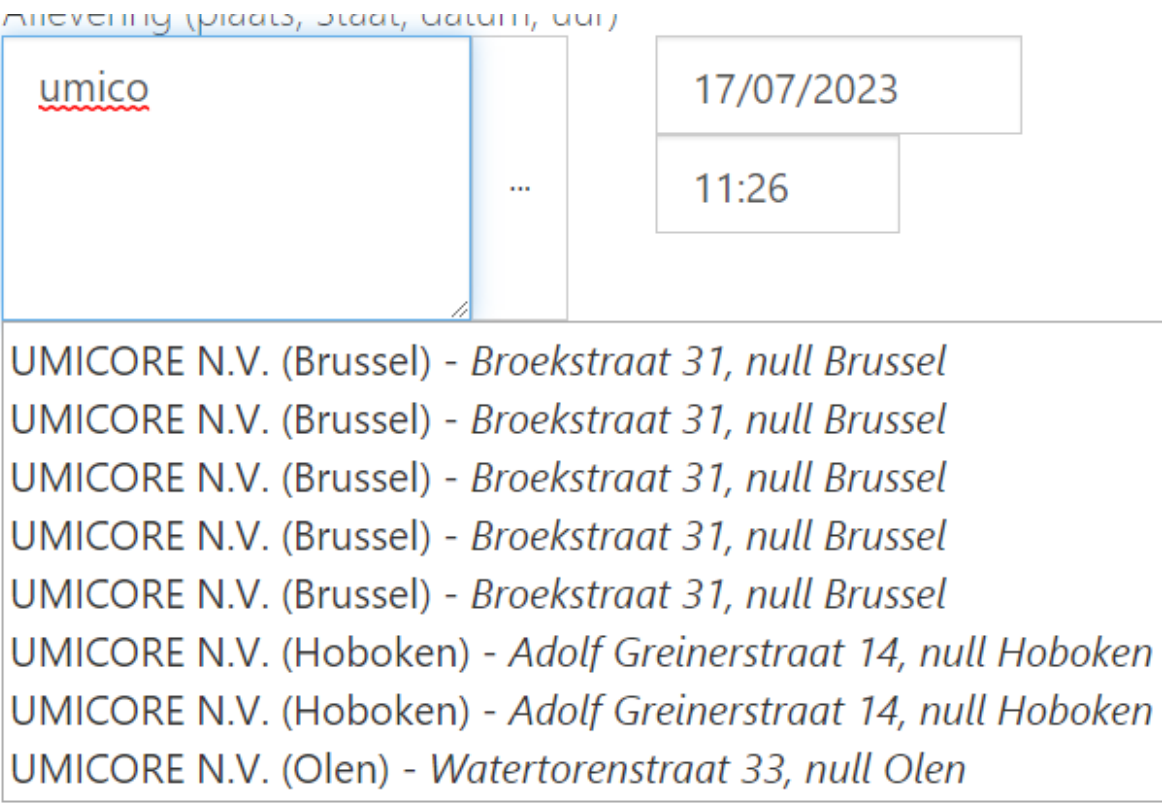

2. Voeg de transporteur toe. Als deze in het systeem staat en geconnecteerd is kan dit weer door de eerste letters in het veld te typen en de juiste locatie aan te duiden in het dropdown. Alternatief kan men op de drie puntjes drukken om zelf de nodige informatie aan te vullen.

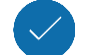

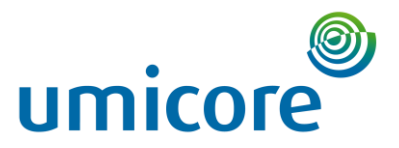

...

Hoofdvervoerder (naam, adres, Staat, vergunningsnr., plaatnummer(s))

test

# Test

# Test transporteur

#### 5.1.4. Opvolgend vervoer

<span id="page-24-0"></span>Wanneer er een multimodaal transport plaatsvindt (bv. barge + truck) kan hier de informatie van de volgende bestuurder ingevuld worden.

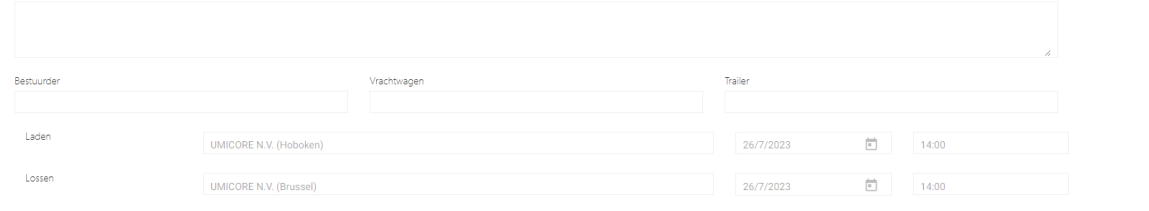

#### 5.1.5. Debug

<span id="page-24-1"></span>Deze optie kan helpen het document te debuggen.

Als het document ok is druk dan vervolgens op "Finaliseer E-Doc" om het te versturen. Druk op "Bewaren" om voorlopig op te slaan.

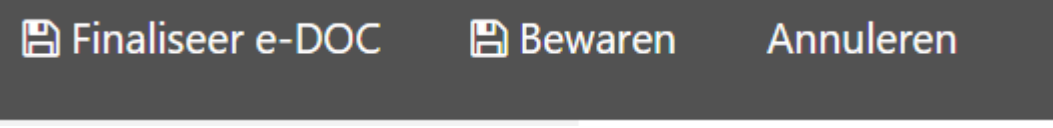

# <span id="page-24-2"></span>5.2. Aanmaken van templates

**Opmerking**: het aanmaken van templates kan handig zijn voor transporten die frequent voorkomen. Op die manier hoeft de persoon in kwestie niet steeds alle velden opnieuw in te vullen.

Klik op het pijltje naast 'nieuw' in het beginscherm

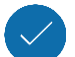

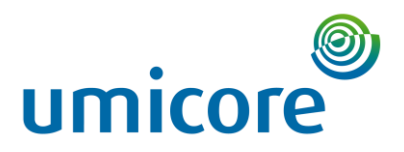

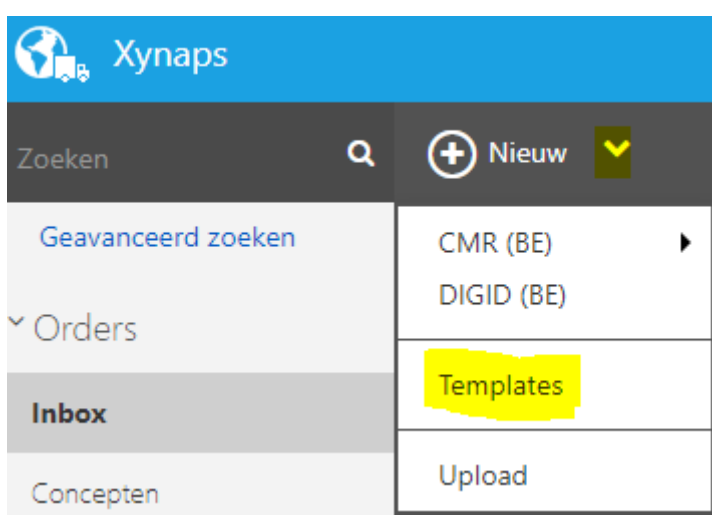

- Kies 'templates'
- Kies 'nieuw sjabloon' en het type document dat je wil aanmaken.

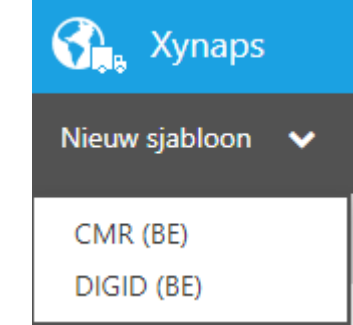

- Geef je template een naam zodat je die snel kan terugvinden
- Vink de box 'standaard template' enkel aan wanneer je dit sjabloon wilt zien wanneer je een CMR of IDF aanmaakt.

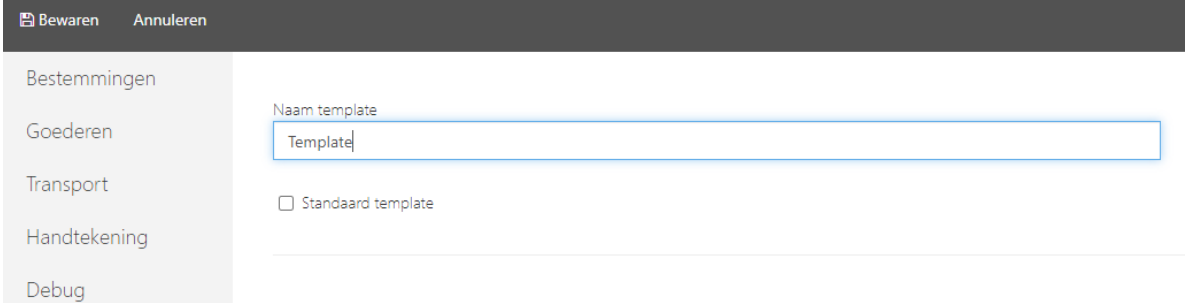

- Vul alle gegevens aan die je automatisch wil zien staan. Je kan afwisselen tussen de bestemmingen, goederen, transport en handtekening.
- Klik op "bewaren" linksbovenaan.

De template kan je terugvinden in het beginscherm wanneer je het pijltje naast het gekozen document aanklikt.

### <span id="page-25-0"></span>5.3. Kopiëren van documenten

Wanneer je op een document gaat staan, en erna op kopieer klikt, dan kopieer je enkel velden 1,2 en 5 van de CMR.

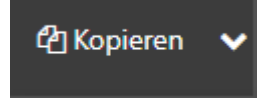

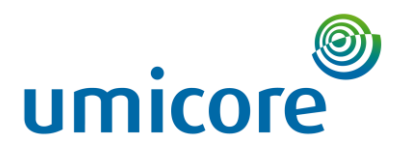

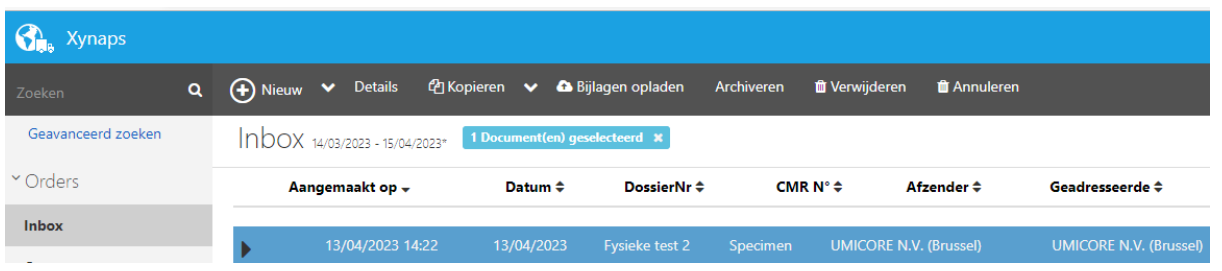

Indien je alle velden wenst te kopiëren, dan dien je op 'advanced copy' te klikken via het selectie menu door op het pijltje naast 'kopiëren' te klikken.

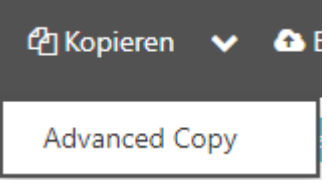

### <span id="page-26-0"></span>5.4. Bijlagen opladen

Hierbij kan je als maker van het document bestanden aan de CMR toevoegen, bv. een plannetje voor de chauffeur van de site, of douanedocumenten.

Klik eerst op de balk van het document dat van toepassing is. Als deze blauw is, kun je via het menu bovenaan op "Bijlagen opladen" klikken. A Pilacon oplador

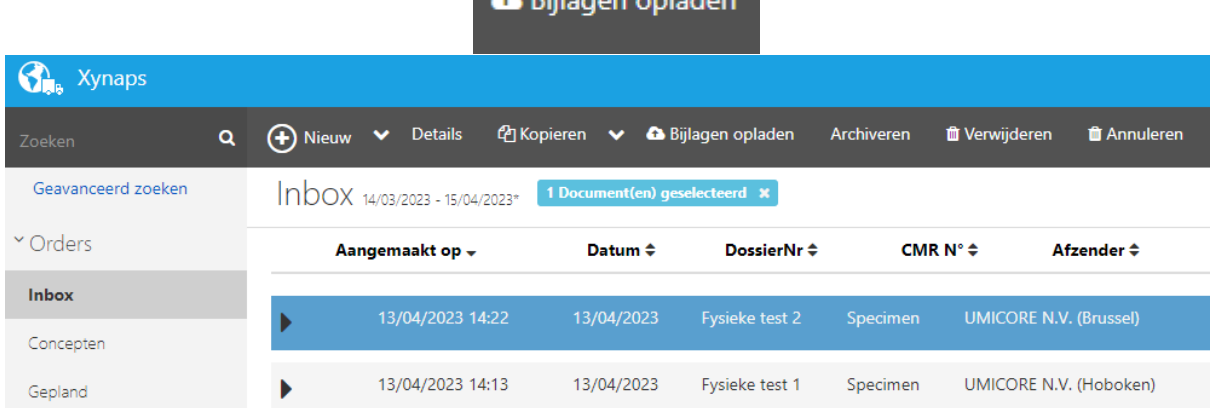

### <span id="page-26-1"></span>5.5. Verwijderen of annuleren

Documenten verwijderen kan enkel als ze in de status 'draft' of 'gepland' staan. Vanaf het laden blijven ze in het platform staan.

Dit doe je door op het document te gaan staan zodat de balk blauw wordt. In het menu bovenaan klik je op "verwijderen".

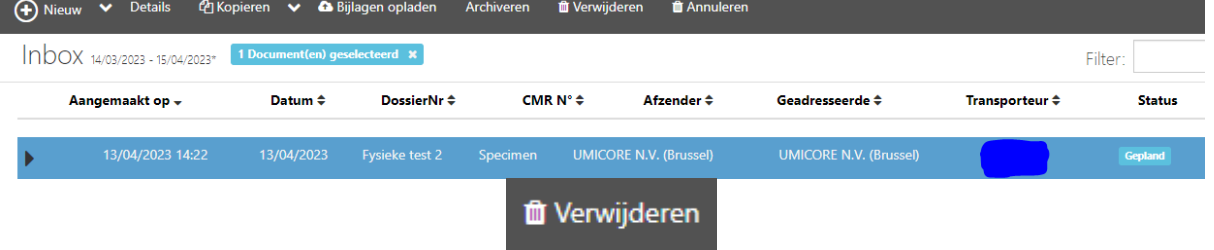

Anderzijds kan je een document ook annuleren. Dit kan zolang het document nog niet de status 'geleverd' heeft bereikt.

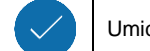

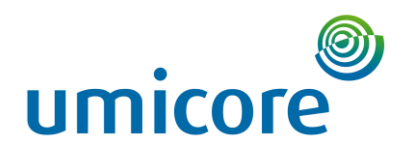

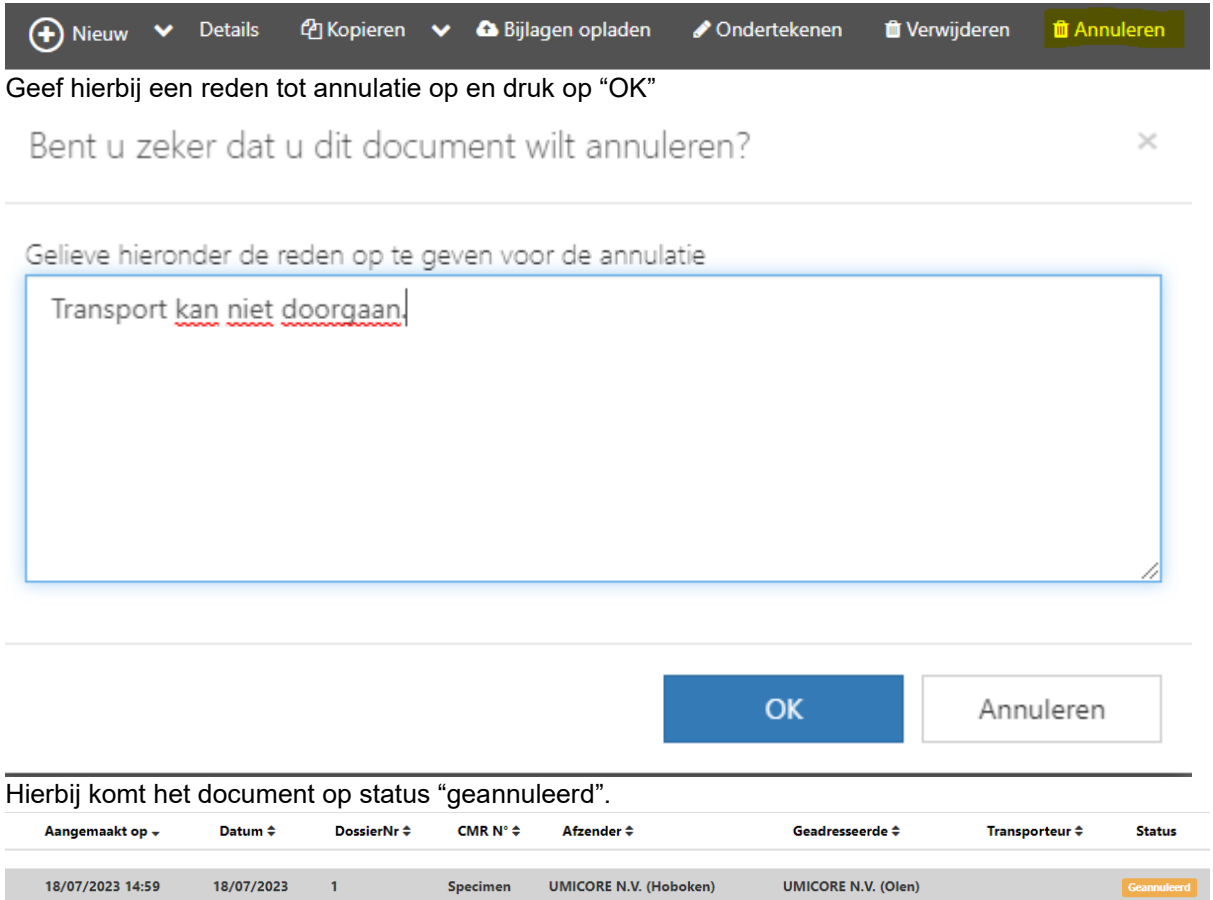

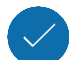

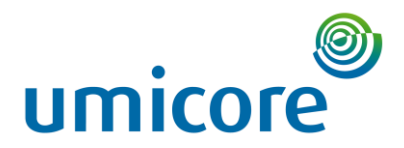

# <span id="page-28-0"></span>6. Toewijzen chauffeur aan transport

### <span id="page-28-1"></span>6.1. Toevoegen van chauffeur

Wanneer de transporteur is vernoemd in een document zal deze het document kunnen zien in de inbox. De transporteur kan de chauffeur toevoegen op de volgende manier:

- In de inbox moet het document aangeklikt worden zodat het blauw wordt<br>- Druk in de donkergrijze balk erboven op "wijzig" of "details"
	- Druk in de donkergrijze balk erboven op "wijzig" of "details"

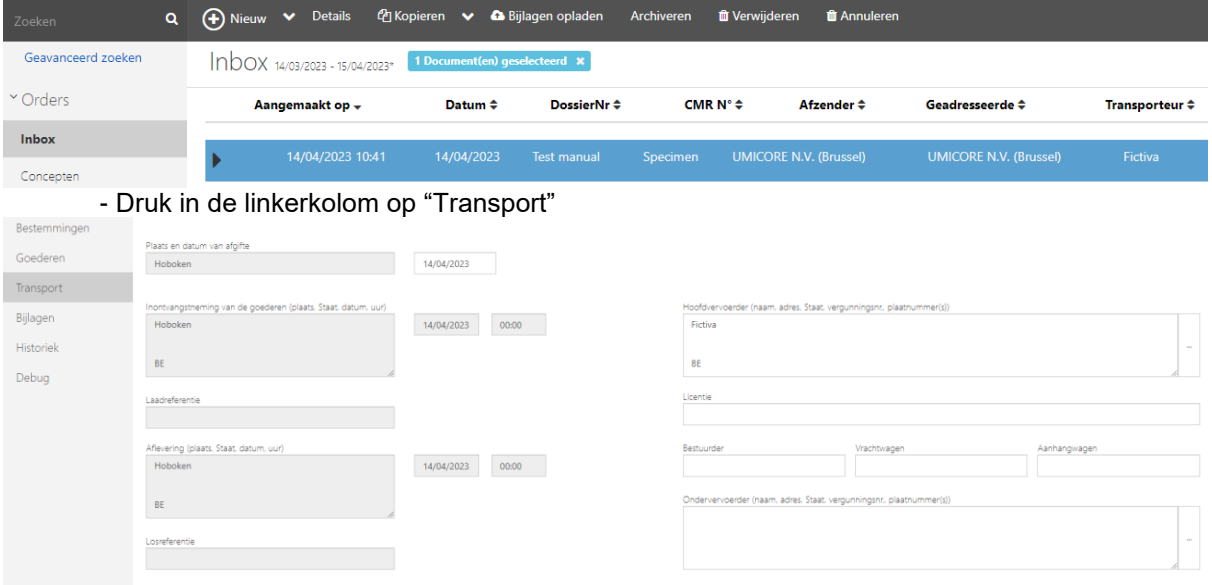

-Druk op het vak "bestuurder"

-Vul de naam van de chauffeur in, en wanneer deze op het drop-down menu verschijnt, druk op deze naam

-Optioneel kunnen de nummerplaten nog worden ingevuld (niet verplicht) -Druk op 'bewaren' linksboven

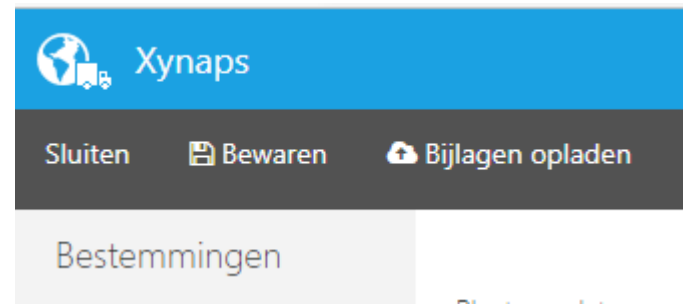

Op deze manier kan de chauffeur het document nu bekijken in zijn applicatie op de gsm, en kan deze het laten ondertekenen.

#### <span id="page-28-2"></span>6.2. Meerdere chauffeurs

Een chauffeur kan op elk moment in de flow worden gewijzigd. Daarnaast is het mogelijk om een ondervervoerder of een opeenvolgend vervoer toe te voegen aan een document. Dit kan worden gedaan via het online portaal door het betreffende document te selecteren, op details te klikken en vervolgens in de linkerkolom "transport" aan te klikken.

# <span id="page-28-3"></span>7. Ondertekenen document laden/lossen

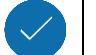

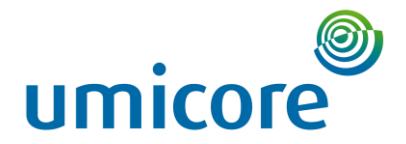

Wanneer de transporteur arriveert, kan hij of zij het document ondertekenen aan de hand van een QR-code die beschikbaar is aan het loket van de verzender of via een sign-on-glass. Umicore prefereert het gebruik van de sign-on-glass, waarbij de lader of losser zijn e-mail adres en fysieke handtekening ingeeft op het toestel van de chauffeur.

In het geval dat een QR code wordt geprefereerd kan deze gegeneerd worden via het systeem, en is voor één jaar geldig. Een nieuwe code zal dus ieder jaar aangevraagd dienen te worden. De code is gekoppeld aan de digitale handeling van één persoon, en dus niet aan een organisatie. Met andere woorden, wanneer een QR-code aan het loket van een aankomst- of verzendingsdienst ligt, dan is die verbonden aan één specifieke persoon van die dienst. Deze procedure staat beschreven in sectie 7.4. Wanneer er zaken incorrect zijn, kan de transporteur dit ook aangegeven via de app op zijn of haar telefoon. Hij of zij kan allerhande zaken aangeven zoals 'missing goods', weegbruggegevens enz.

# <span id="page-29-0"></span>7.1. Voorbehoud bij het laden/lossen

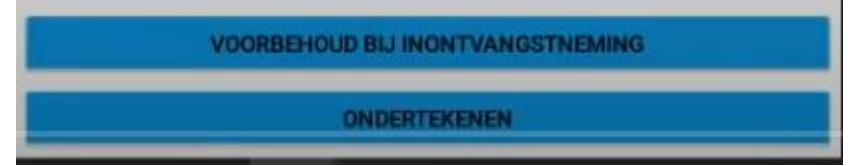

In geval dat er iets mis zou zijn met de goederen kan er gekozen worden voor voorbehoud bij het laden/lossen. Umicore vereist in de eerste plaats om onregelmatigheden te noteren op de vrachtbrief/CMR en gebruikt de CMR dan ook in eerste instantie als officiëel document, eerder dan het digitaal identificatieformulier. Zie sectie 8.2-3 voor meer informatie over het voorbehoud.

# <span id="page-29-1"></span>7.2.Ondertekenen bij laden

Klik op het document van toepassing. Er is de optie om een opmerking toe te voegen "voorbehoud bij ontvangst". Anderzijds kan er ook rechtstreeks getekend worden.

Er zijn 3 verschillende manieren om te ondertekenen bij het laden.

- **Scan QR Code:** De persoon op de laadplaats moet een QR Code voorzien, ofwel via de app zelf, ofwel via een afgedrukte versie.
- **Toon QR Code:** De persoon op de laadplaats heeft ook de DigiCMR app en zal een QR Code scannen.
- **Tekenen zonder andere partij aanwezig**
- **Sign-on-glass:** De tegenpartij kan zijn e-mailadres noteren en tekenen op het scherm van de gsm. Op deze manier zullen de documenten automatisch naar het e-mailadres worden verstuurd. Dit is de optie die Umicore prefereert. Zie [video.](https://www.youtube.com/watch?v=4OC85r_Jskw)

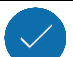

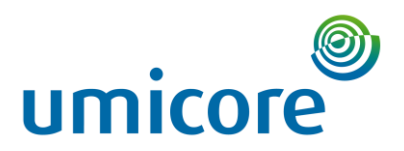

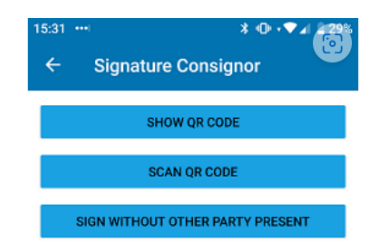

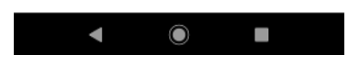

# <span id="page-30-0"></span>7.3.Ondertekenen bij lossen

Klik op het document van toepassing.

Er zijn 4 verschillende manieren om te ondertekenen bij het lossen

- **Scan QR Code:** De persoon op de laadplaats moet een QR Code voorzien, ofwel via de app zelf, ofwel via een afgedrukte versie.
- **Toon QR Code:** De persoon op de laadplaats heeft ook de DigiCMR app en zal een QR Code scannen.
- **Tekenen zonder andere partij aanwezig**
- **Sign-on-glass:** De tegenpartij kan zijn e-mailadres noteren en tekenen op het scherm van de gsm. Op deze manier zullen de documenten automatisch naar het e-mailadres worden verstuurd.

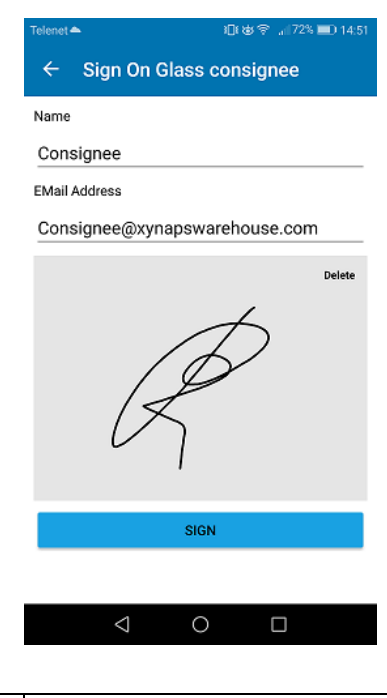

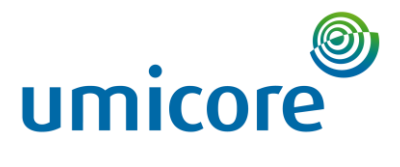

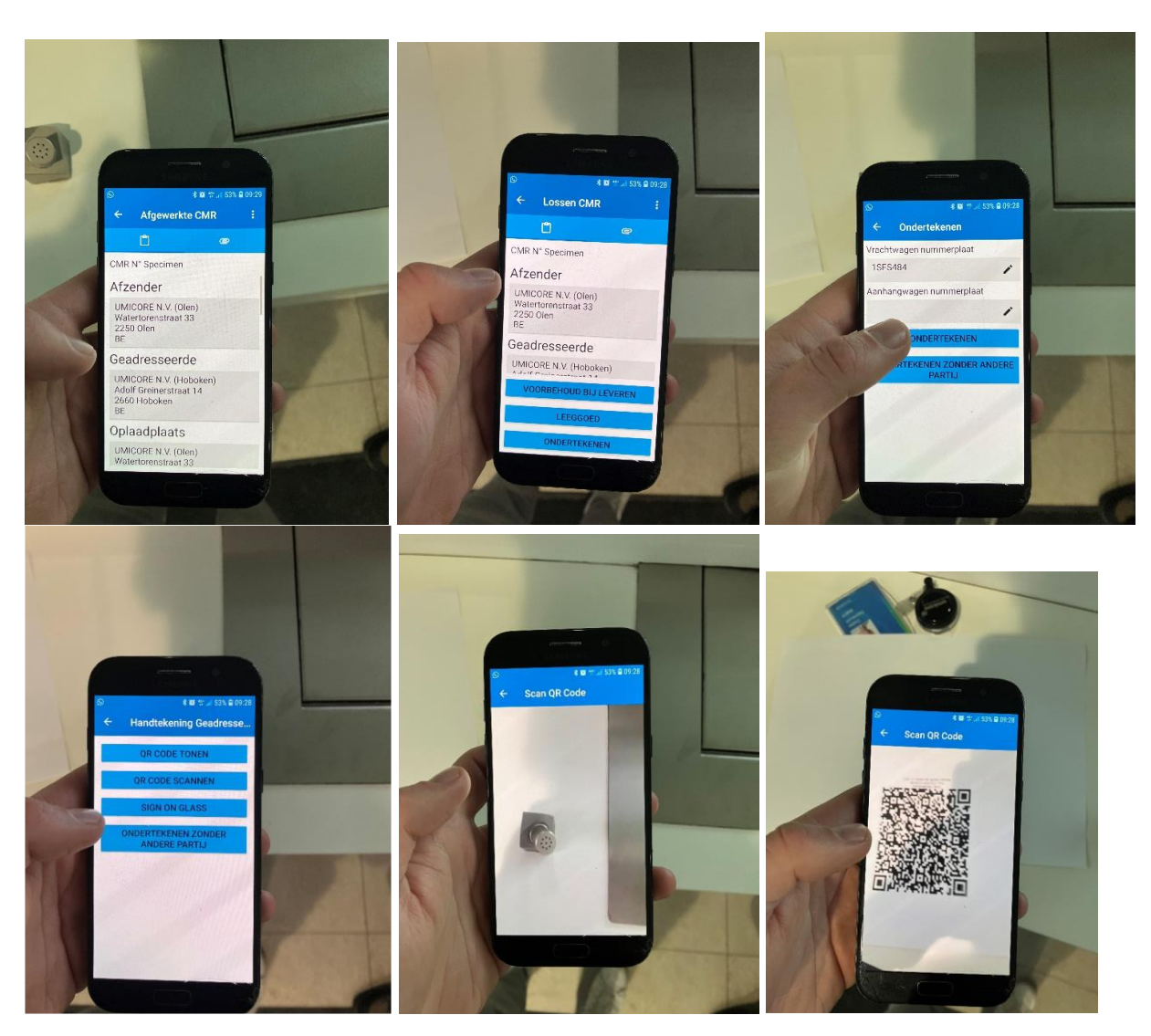

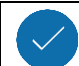

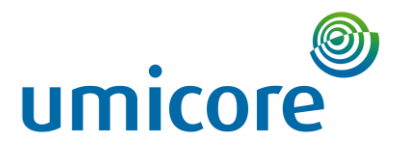

### <span id="page-32-0"></span>7.4. Genereren QR-code bij laad of losplaats

Voor de laad en loslocatie kan een QR code worden voorzien. Om deze te genereren moeten volgende stappen worden nondernomen:

Hiervoor moet u op het platform naar de administratorview (met de gele balk). Hier geraak je door rechtsboven op de naam van de ingelogde persoon te klikken en op "Administration" te klikken.<br>
A **R** Dieter Debreuck (UMICORE N.Y. (Hoboken))

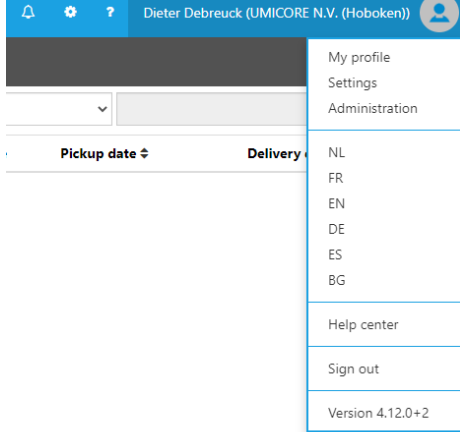

Ga naar Gebruikers > Actieve gebruikers in de linkerbalk

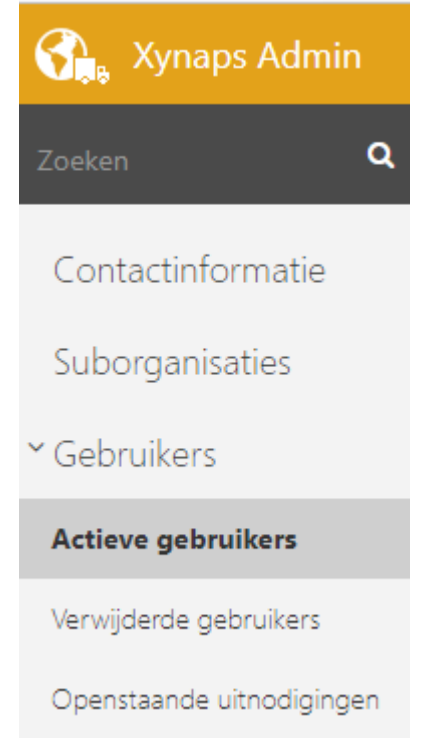

Klik op de naam van de gebruiker waarvan u het apparaat wilt koppelen.

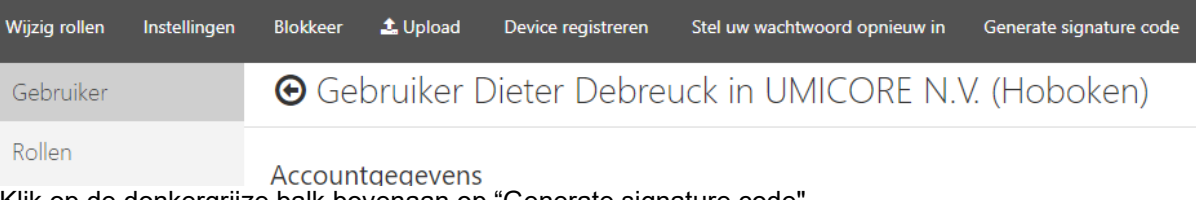

Klik op de donkergrijze balk bovenaan op "Generate signature code".

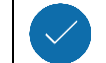

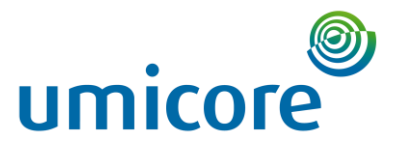

Kies hoelang deze QR Code geldig mag zijn. De max. is 365 dagen. Als de QR code is vervallen kan deze niet gebruikt worden bij het laden/lossen en zal een nieuwe QR code moeten worden aangemaakt.

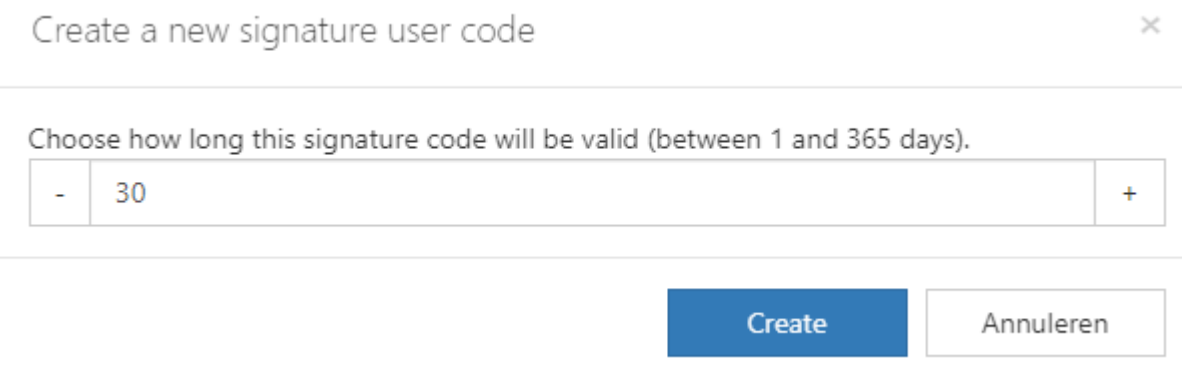

Druk op 'create' en sla de QR Code op op het device. Aangeraden is om een afgedrukte versie te voorzien bij de laad/losplaats.

#### <span id="page-33-0"></span>7.5.Ondertekenen vanuit platform

Op het platform zelf is er ook de optie om een digitalisatieformulier te ondertekenen. Aangezien de documenten bij het transport aanwezig moeten zijn wordt deze manier afgeraden omdat dit de transporteur niet betrekt.

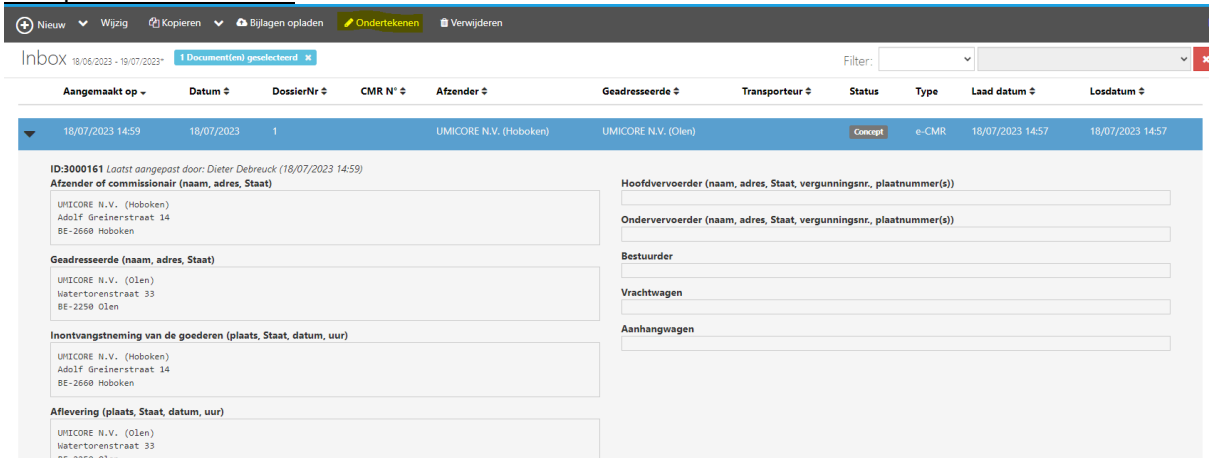

Druk hiervoor op "Ondertekenen" op de grijze horizontale banner.

Afgifte en ondertekening van het document als Dieter Debreuck voor  $\times$ organisatie UMICORE N.V. (Hoboken)

Wilt u een document uitgeven en ondertekenen 1?

$$
\mathbf{a} = \mathbf{b} \mathbf{b} \mathbf{c}
$$

Hierbij zal het document onder status "laden" komen.

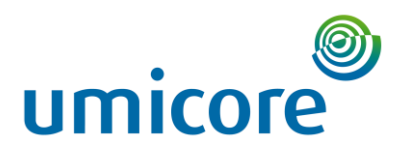

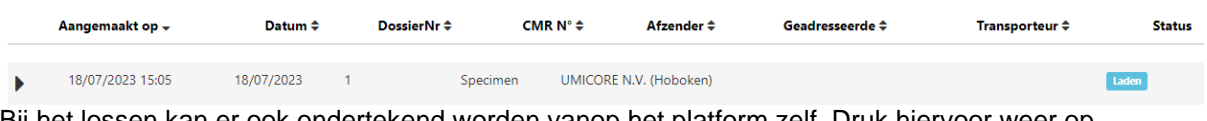

Bij het lossen kan er ook ondertekend worden vanop het platform zelf. Druk hiervoor weer op "Ondertekenen" op de grijze horizontale banner.

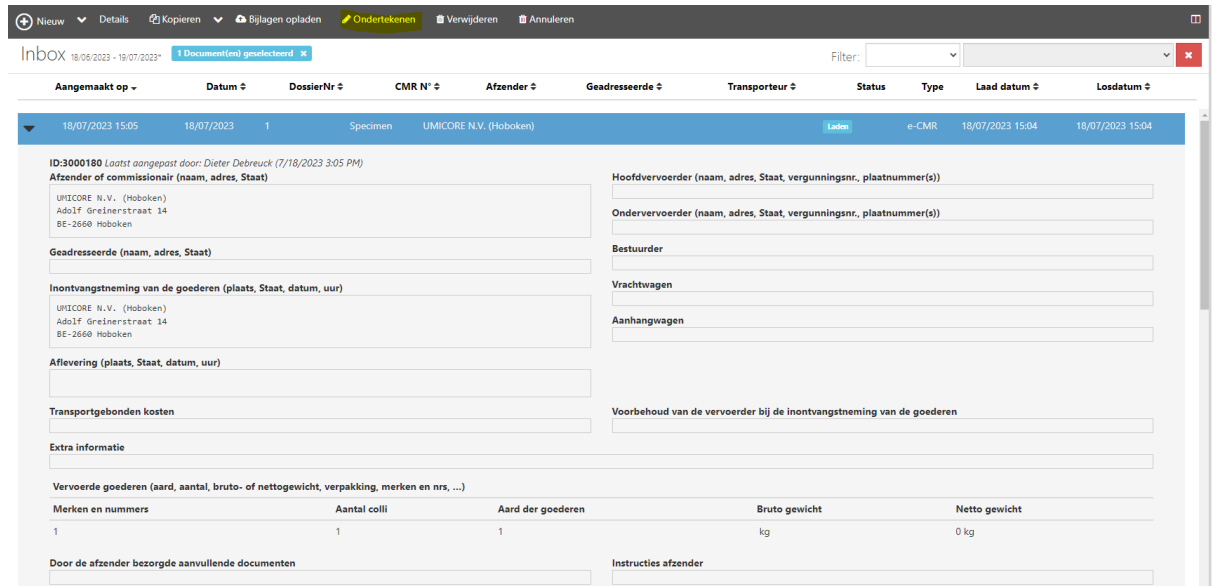

Dezelfde melding als hiervoor zal op het platform komen

Onderteken het document als Dieter Debreuck voor organisatie  $\times$ UMICORE N.V. (Hoboken)

# Wilt u het document ondertekenen 1?

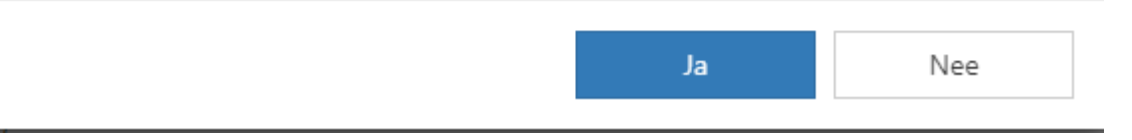

# <span id="page-34-0"></span>8. Toevoegen weeggegevens, opmerkingen en foto's (Umicore & Chauffeur)

### <span id="page-34-1"></span>8.1. Toevoegen weeggegevens

De chauffeur heeft de optie om gewichten te registreren op product- en verpakkingsniveau. Elke gewichtsregistratie kan tot 3 verschillende ingangen krijgen:

- Bruto gewicht
- Tarre gewicht
- Netto gewicht

Om gewicht te registreren

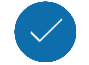

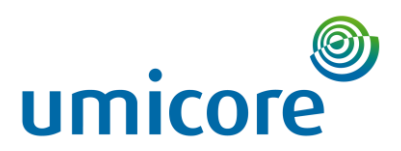

Ga naar de knop "product bewerken" in de app. Selecteer het product waarvoor je een gewichtsregistratie wilt toevoegen. Je krijgt een scherm te zien dat lijkt op dit.

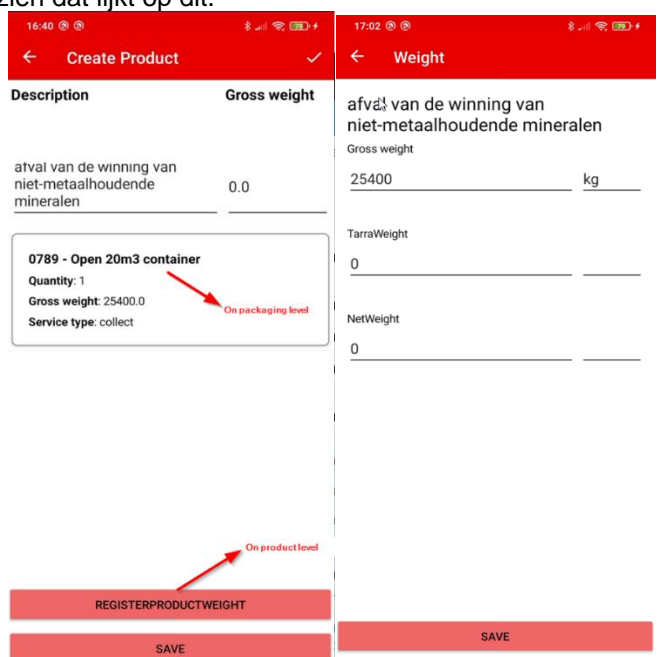

Zowel op product- als op verpakkingsniveau kun je 3 verschillende gewichten registreren: Bruto,Tarra & Netto gewicht, elk met een bijbehorende gewichtseenheid.

Alternatief kan een weegbrug ook worden gelinkt met een QR Code.

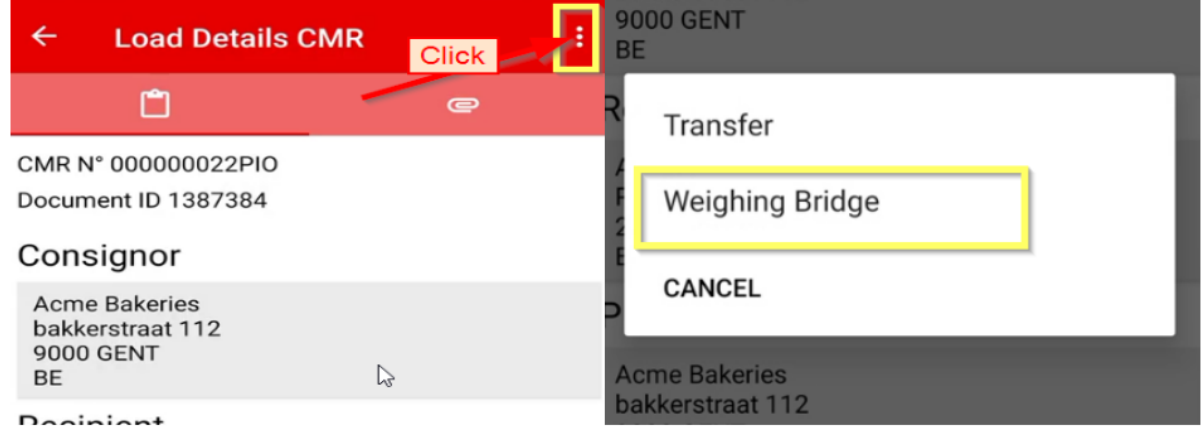

Gewichten kunnen ook nadien worden genoteerd op het platform zelf.

#### <span id="page-35-0"></span>8.2. Toevoegen opmerkingen

Bij het voorbehouden bij laden en lossen kunnen opmerkingen geschreven worden en foto's toegevoegd. Druk hiervoor op "Voorbehoud bij inontvangstneming", voeg de opmerking toe en druk op "save."

> **VOORBEHOUD BIJ INONTVANGSTNEMING ONDERTEKENEN**

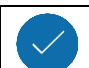

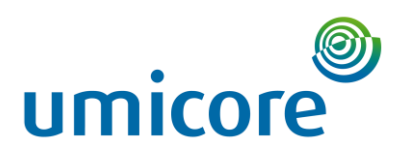

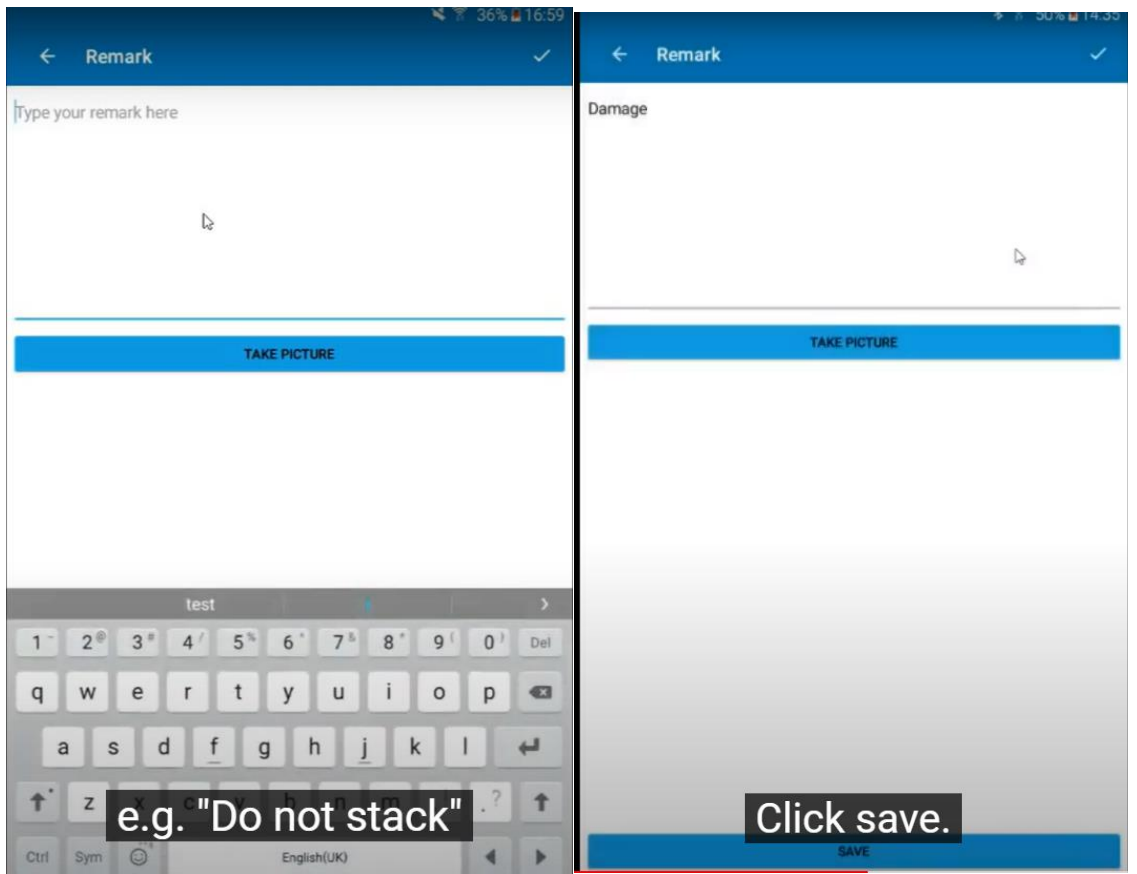

# <span id="page-36-0"></span>8.3. Toevoegen foto's

Bij voorbehoud bij vertrek kan er een remark worden toegevoegd met afbeelding. Onderneem hiervoor dezelfde stappen als in sectie 8.2 maar druk op "Take picture" voor het toevoegen van afbeeldingen.

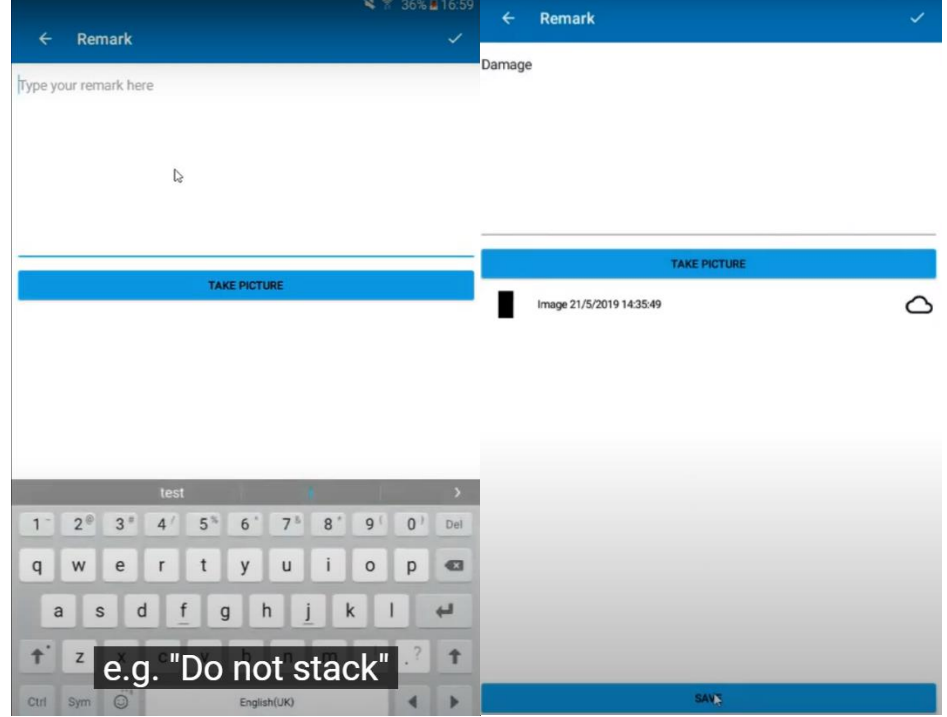

Aan alle documenten kunnen foto's worden toegevoegd.

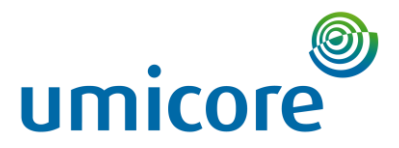

### <span id="page-37-0"></span>8.4. Toevoegen bijlagen

Je kunt bijlagen toevoegen aan je identificatieformulier door een document te selecteren en op "bijlagen uploaden" te klikken.

 $\bullet$ 

Dit kan handig zijn om een plan voor je chauffeur of douanedocumenten te uploaden.

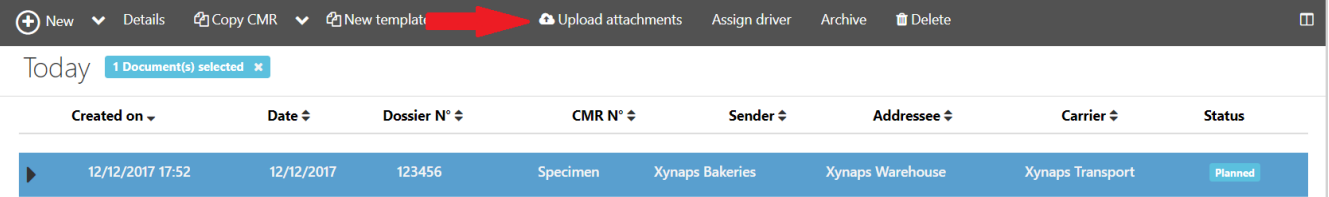

# <span id="page-37-1"></span>8.5. Bijlagen/foto's bekijken

Aan alle documenten kunnen documenten worden toegevoegd.

Druk hiervoor op het juiste transport en druk op

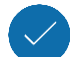